# **BAB I**

# **1. Konsep Dasar WEB**

## **1.1 Web**

World Wide Web (WWW) / Web menggunakan HTTP (HyperText Transfer Protokol) sebagai protokol komunikasi dan menyampaikan informasi berbasis web kepada pemakai dalam bentuk HTML (HyperText Markup Language).

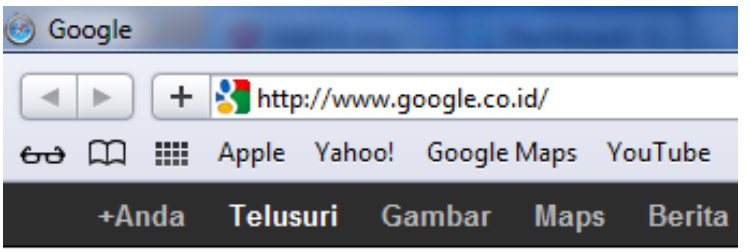

#### **1.2 DNS**

DNS singkatan dari Domain Name System atau sisem penamaan domain Adalah alamat permanen situs di dunia internet. Identifikasi sebuah situs. Istilah yang umum digunakan adalah URL. (Uniform Resource Locator)

## **1.3 Generic Domains**

- .com: commercial http://www.kompas.com
- .org :organisasi non komersial http://www.wikipedia.org
- .edu/ .ac.id : dunia pendidikan http://www.upi.edu
- $\geq$  .go.id : pemerintahan http://www.bandung.go.id
- .or.id :organisasi non http://www.japikomputer.com

#### **1.4 Hosting**

Hosting adalah ruangan yang terdapat menyimpan berbagai data, file-file

## **Web terdiri atas 2 Jenis:**

- **1. Web statis** : merupakan website yang contentnya jarang diubah. Misalnya, web profil organisasi.
- **2. Web dinamis** : dapat dikoneksikan dengan database, perubahan informasi melalui perubahan data. misalnya website berita, seperti, kompas.com, detik.com, kapanlagi.com

#### **1.5 Jenis-jenis website**

Jenis-jenis web berdasarkan **tujuannya** adalah :

- **1. Personal web**, website yang berisi informasi pribadi seseorang.
- **2. Corporate web**, website yang dimiliki oleh perusahaan.
- **3. Portal web**, website yang mempunyai banyak layanan, mulai dari layanan berita, email, jasa dan lainnya.
- **4. Toko Online**, sebuah web yang bertujuan sebagai media diskusi.
- **5. Aplikasi Web,** sebuah aplikasi berbasis web.

#### **Arsitektur Web**

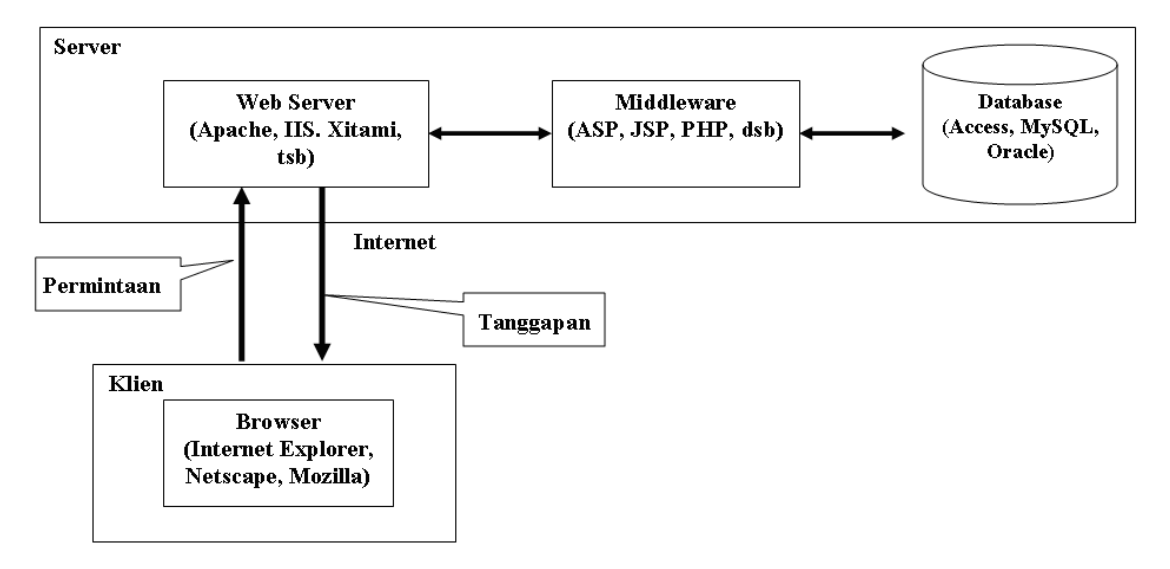

- 1. **Web Server** adalah server yang melayani permintaan klien terhadap halaman Web.
- 2. **Middleware** adalah perangkat lunak yang bekerja sama dengan Web server dan berfungsi menerjemahkan kode-kode tertentu, menjalankan kode-kode tersebut, dan memungkinkan berinteraksi dengan basis data.
- 3. **Browser** atau **Web browser** adalah perangkat lunak di sisi klien yang digunakan untuk mengakses informasi Web.

#### **Software yang di butuhkan**

- Aplikasi Web Editor : Sublime, Visual Code, Adobe Dreamweaver CS
- Aplikasi Image Processing : Adobe Photoshop
- Aplikasi Web Server : XAMPP

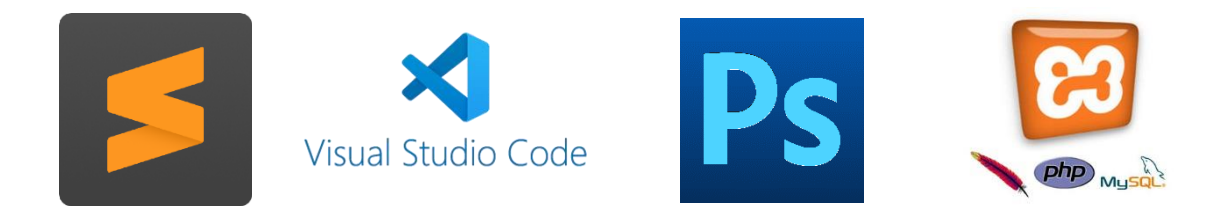

# **Bab II**

# **2. HTML**

HTML (Hypertext markup language) adalah suatu bahasa markup (bertanda) dengan menggunakan rangkaian teks tertentu (tag) atau simbol untuk untuk menampilkan dokumen web

Dengan HTML, teks ASCII (file \*.txt) dapat dipoles (di-*mark-up*) dengan kodekode tertentu (tag) untuk menjadi dokumen HTML (file \*.htm atau \*.html).

## **2.1 Pengenalan HTML**

Software yang diperlukan:

- *Text editor* sederhana. Contoh: **Windows:** Sublime, Notepad ++, dREAMWEAVER Linux: gEdit, mcedit, pico, dan vi.
- *Web browser* untuk menampilkan dokumen web yang dibuat. Contoh:

**Windows:** Internet Explorer, Opera dan Firefox **Linux:** Firefox dan Conqueror.

### **2.2 Istilah-istilah dalam HTML**

## **1. TAG**

- $\triangleright$  Kode khusus yang merupakan komponen fundamental pada dokumen web dan akan dikenali oleh browser
- Nama tag ditulis di dalam tanda < > dan untuk tag penutup tambahkan tanda  $\lt/$  >
- Boleh ditulis dengan huruf besar maupun kecil
- Digunakan sepasang, contoh : <h1> dan </h1>

## **2.** *Element*

Jenis-jenis dari *tag*. HTML mempunyai banyak elemen untuk berbagai keperluan dengan berbagai bentuk penggunaan.

**Element** adalah isi dari tag yang berada diantara tag pembuka dan tag penutup, termasuk tag itu sendiri dan atribut yang dimikinya (jika ada). Sebagai contoh perhatikan kode HTML berikut:

<p> Ini adalah sebuah paragraf </p>

Pada contoh diatas, "<p>Ini adalah sebuah paragraf</p>" merupakan **element p**.

Element tidak hanya berisi text, namun juga bisa tag lain.

## **3. Atribut**

Digunakan untuk memodifikasi nilai dari elemen HTML. Suatu elemen biasanya akan mempunyai banyak atribut. Href, size,color, dll **VALUE** 

Nilai dari suatu atribut contoh : <p align="center">

## **2.3 Struktur Dasar Dokumen HTML**

- 1. Tag utama adalah <HTML>, <HEAD>, <BODY>
- 2. Tag HTML berfungsi untuk menyatakan bahwa dokumen tersebut adalah dokumen HTML
- 3. Tag HEAD berfungsi untuk memberikan informasi tentang dokumen HTML tersebut
- 4. Tag BODY berfungsi untuk menyimpan informasi atau data yang akan ditampilkan dalam dokumen HTML

# Struktur Dokumen akan terlihat :

```
<html>
  <head>
<title> Judul Web</title>
   bagian head
  </head>
  <body>
         Isi Website
  </body>
</html>
```
# *TITLE*

*Untuk membuat judul pada suatu dokumen web, digunakan tag <title>..</title>*

*TITLE bukanlah bagian dari teks dokumen dan hanya berada pada bagian HEAD*

*TITLE biasanya ditampilkan oleh browser pada title bar dari jendela browser dan biasanya berfungsi sebagai label dari jendela browser tersebut*

# **Lat1.html**

# **1. Tag <p> / Paragraph**

```
<html>
<head>
<title>Pemisahan Paragraf</title>
</head>
<body>
<p align="justify">
World Wide Web (WWW) / Web menggunakan HTTP (HyperText Transfer 
Protokol) sebagai protokol komunikasi dan menyampaikan informasi berbasis 
web kepada pemakai dalam bentuk HTML (HyperText Markup Language).
\langle/p>
<p align="right">
HTML adalah suatu bahasa mark up (bertanda) dengan menggunakan 
rangkaian teks tertentu (tag) atau simbol untuk mengidentifikasikan berbagai 
bagian dari halaman web.
\langle/p>
</body>
</html>
```
#### **2. Tag <hr> / Horizontal Ruler**

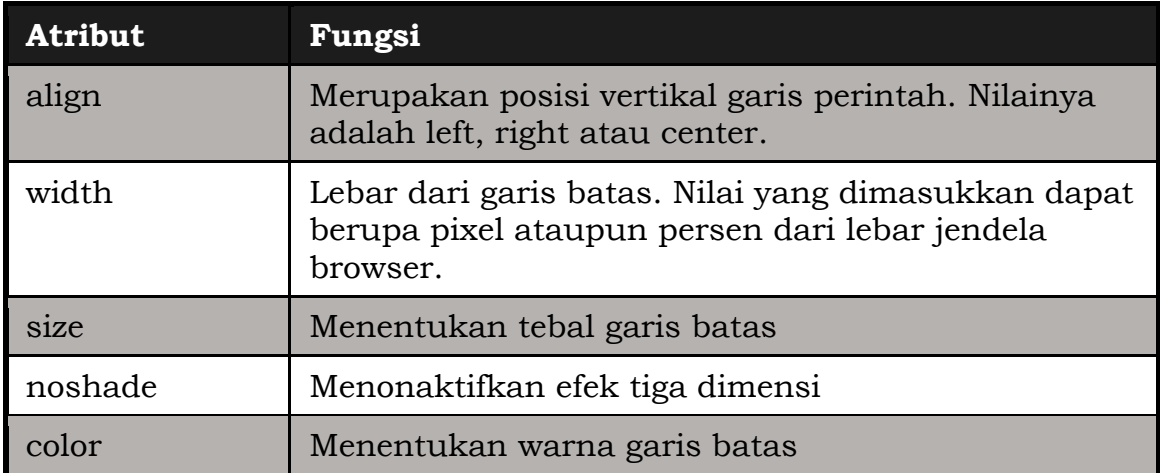

Ex:

<html> <head> <title>Menggunakan Garis Batas</title> </head> <body> Garis batas biasa <hr> Garis batas dengan posisi di kanan, lebar 250 pixel, warna merah <hr align="right" width=250 color="red"> Garis batas dengan tebal 3 pixel, tanpa efek tiga dimensi<hr size=3 noshade> </body> </html>

## **3. Tag <hn> / Heading**

<html> <head> <title>Heading</title> </head> <body>  $\text{th1}$ > Ini Heading 1 </h1>  $\text{th2}$ > Ini Heading 2 </h2>  $\langle$ h3> Ini Heading 3  $\langle$ /h3>  **Ini Heading 4**  $<$ **/h4> Ini Heading**  $5$  **Ini Heading**  $6$  $<$ **/h6>** </body> </html>

## **4. Tag List**

Untuk membuat daftar pada HTML, kita bisa menggunakan tag List.

- Unordered List (Bullet) <html> <head> <title>bullet</title> </head> <body> <ul> <li>Honda</li> <li>Yamaha</li> <li>Suzuki</li>  $\langle$ ul> </body> </html> <html> <head> <title>type bullet</title> </head> <body> <ul> <li type=square>Honda</li> <li type=disk>Yamaha</li> <li type=circle>Suzuki</li>  $<$ /ul $>$ </body> </html>
	- Ordered List (Numbering) <html> <head> <title>numbering</title> </head> <body> <ol type=i start=10> <li type=1>Sistem Informasi</li> <li type=A>Teknik Informatika</li> <li type=i>Sistem Komputer</li>  $\langle$  / ol  $>$ </body> </html>
- 1 dengan penomoran 1, 2, 3 … A dengan penomoran A, B, C … a dengan penomoran a, b, c … I dengan penomoran I, II, III … i dengan penomoran i, ii, iii …

## **5. Tag <font>**

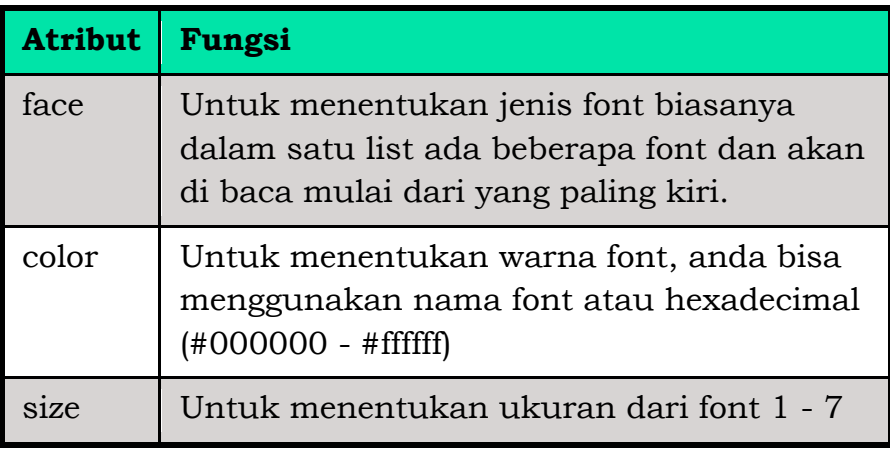

**<font [face="nama font"] [color=warna] [size=ukuran]>**

Ex:

```
<html> 
<head> 
<title> Penggunaan Tag <Font> </title>
</head>
```
<body> <font face="Arial" size=2 color=#FF0080> Arial </font> <font face="Times New Roman" size=7 color=blue> Times New Roman </font> </body>  $\langle$ /html>

#### **2.4 Menambahkan Gambar**

<img src="URL" [align="posisi"] [width=ukuran] [height=ukuran]

```
[alt="teks"] [hspace=ukuran] [vspace=ukuran]>
```
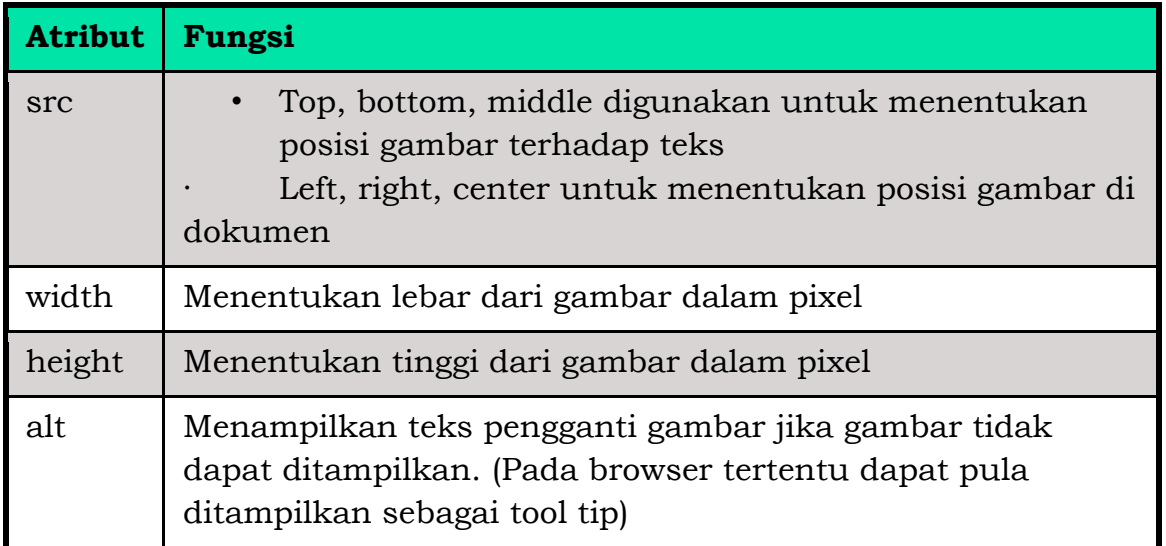

Ex:

```
<html> 
<head> 
<title> Menambahkan gambar </title> 
</head> 
<body> 
<p><img src="namagambar.jpg" height="100" width="100"> 
\langle/p>
<p><img src=" namagambar.jpg" height="100" width="100"> </p> 
\langle p \rangle <img src=" namagambar.jpg" height="100" width="100"> </p>
\epsilon -p>\epsilonimg src=" namagambar.jpg" height="100" width="100"> \epsilon/p>
</body> 
\langle/html>
```
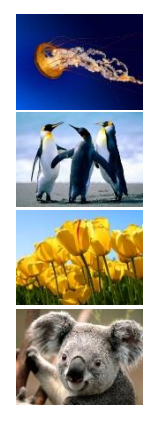

# **2.5 Menggunakan Link**

Link merupakan suatu gambar atau teks yang terkait dengan suatu alamat tertentu. Jika link diklik, maka dokumen HTML akan menuju ke alamat tersebut. Link berhubungan erat dengan apa yang disebut *anchor*. Anchor merupakan sesuatu yang dapat digunakan untuk menandai sebuah

dokumen HTML dan bagian yang ditandai tersebut dapat digunakan sebagai link atau alamat tujuan dari link. Sebuah anchor ditandai dengan tag <a>

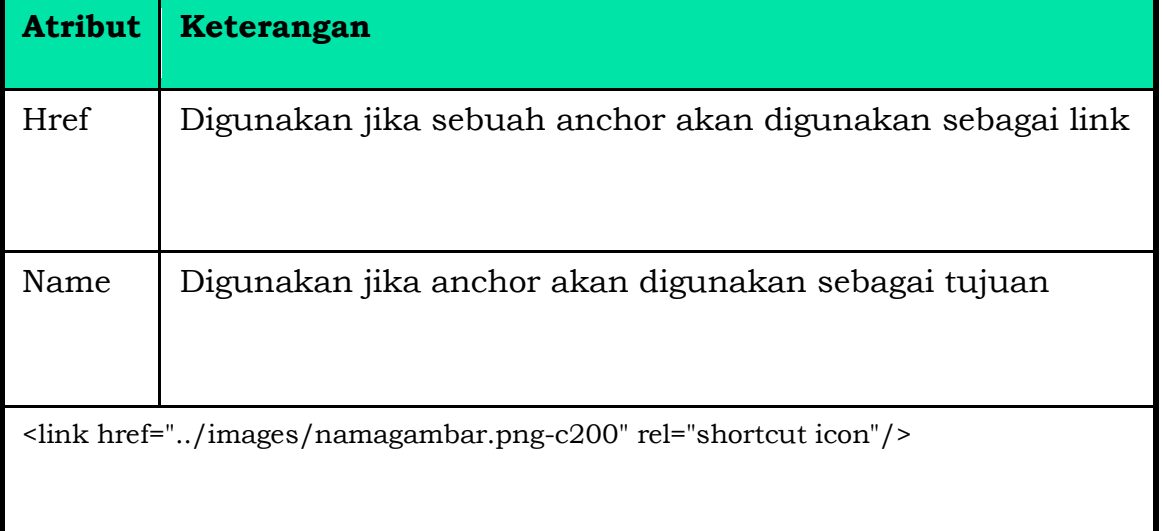

# **Ada 3 jenis link :**

# • **Link relatif**

dibuat apabila kita membuat suatu link pada page kita kepage yg lain pada komputer yang sama, tidak memerlukan menggunakan alamat internet yang lengkap.jika 2 page pada direktori yang sama, dapat menuliskan nama file html sebagai berikut :

<a href="namafile.html">Klik Disini</a>

## • **Link absolut**

Dibuat apabila kita membuat link ke page web yang lain yang berada pada website lain diinternet. Dalam hal ini kita harus menuliskan alamat internet secara lengkao, contoh :

<a href =http://www.yahoo.com> Link Ke Yahoo</a>

## • **Link dalam dokumen yang sama.**

Link jenis ini dibuat untuk dokumen yang panjang sekali, sehingga apabila ditampilkan dibrowser web akan mengharuskan kita melakukan scrool layar berulang-ulang.contoh :

<a href="#namabagian">bagian tentang link</a>

 $\#$   $\rightarrow$  link berada dalam dokumen yang sama

Membuat icon title  $\rightarrow$  <link rel="shortcut icon" type="image/x-icon" href="favicon.ico">

```
Ex:
<html>
<head>
<title> Menggunakan Link </title>
</head>
<body>
<a href="http://www.google.co.id"> Klik di sini </a> untuk menuju 
www.google.com.<br>
Atau dapat juga mengklik gambar ini: 
<a href="http://www.google.co.id"> 
\langleimg src="namagambar.jpg" alt="www.google.com"> \langle /a> \langlebr>\rangle<a href="#Bawah"> Jika ini yang diklik </a> akan menuju ke bagian tengah 
dokumen.
```

```
<br><br><br><br><br><br><br><br><br><br><br><br><br><br><br><br><br>
<br><br><br><br><br><br><br><br><br><br><br><br><br><br><br><br><br><br><br><br><br>
<br><br><br><br><br><br><br><br><br><br><br><br><br><br><br><br><br><br>
<br><br><br><br><br><br><br><br><br><br><br><br><br><br><br><br><br><br><br><br><br>
```
<a name=Bawah> Ini adalah bagian bawah dokumen.</a> Atas </body></html>

#### **2.6 Tabel HTML**

Digunakan untuk menyajikan data dalam bentuk kolom dan baris.

Elemen-elemen Tabel

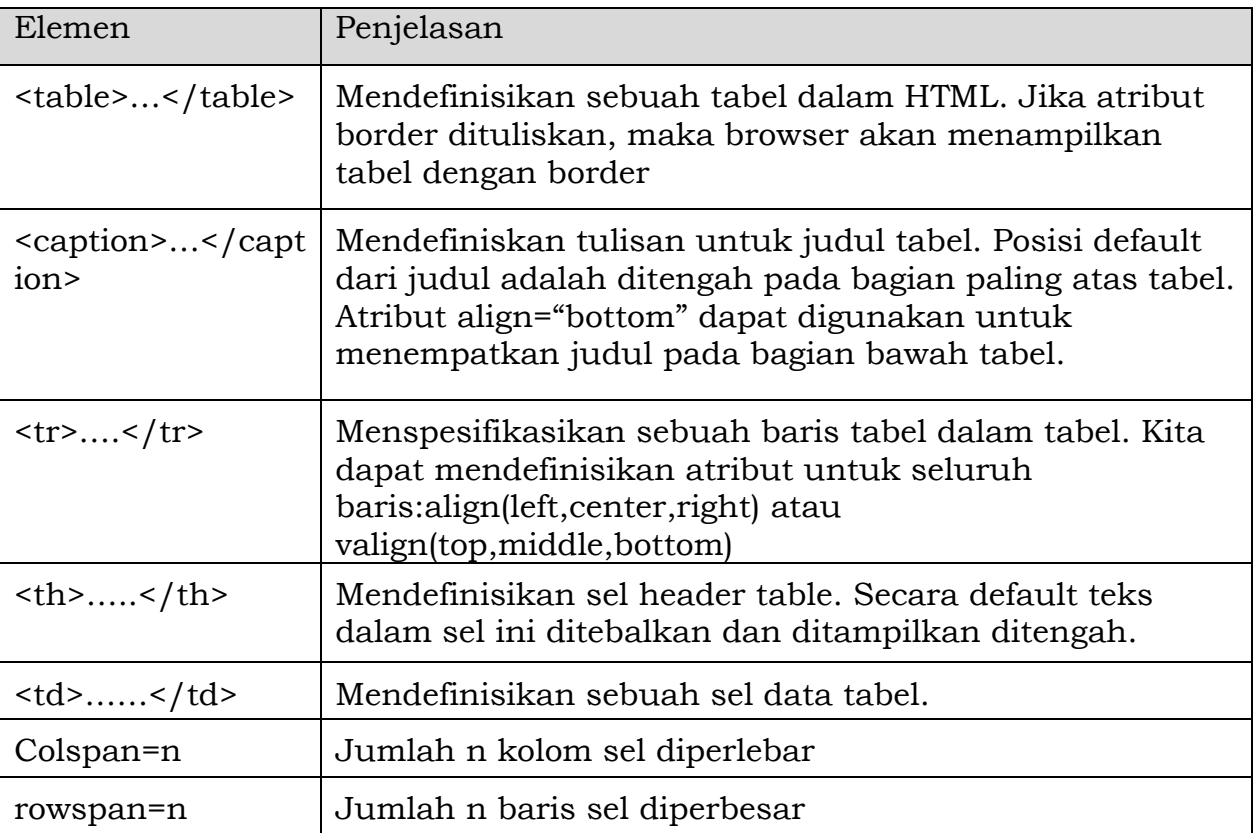

#### **1. Tabel headers dan Caption**

```
<html>
<body>
<table border="1">
                                                  CP Bill Gates
<caption>CP Bill Gates</caption>
<tr>telephone
      <th>name</th>
                                                                email
                                    name
      <th>telephone</th>
      <th>email</th>
                                   Bil gates 555 77 854 bilgates@microsoft.com
\frac{2}{\pi}<tr><td>Bil gates</td>
      <td>555 77 854</td>
      <td>bilgates@microsoft.com</td>
```
*Latihan Web Program!*  $\frac{2}{\pi}$ </table> </body> </html>

#### **Latihan, buat table header secara vertikal**

vertical headers

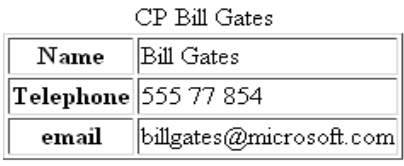

```
Jawab:
<html>
<body>
<h4>vertical headers</h4>
<table border="1">
<caption>CP Bill Gates</caption>
<tr><th>Name</th>
      <td>Bill Gates</td>
\frac{2}{\pi}<tr><th>Telephone</th>
      <td>555 77 854</td>
\frac{1}{r}<tr><th>email</th>
      <td>billgates@microsoft.com</td>
\frac{1}{r}</table>
</body>
</html>
```
#### **2. Colspan dan Rowspan**

 $\rightarrow$ untuk mendefinisikan cell table yg dilebarkan

 lebih dari Satu baris atau satu kolom. Cell that spans two colomns

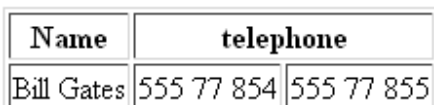

```
<html>
<body>
<h4>Cell that spans two colomns</h4>
<table border="1">
<tr><th>Name</th>
      <th colspan="2">telephone</th>
\frac{2}{\pi}<tr><td>Bill Gates</td>
      <td>555 77 854</td>
```

```
Latihan Web Program!
```
<td>555 77 855</td>  $\frac{2}{\pi}$ 

</table> </body>

</html>

# **Latihan Buat dengan rowspan tampilan dibawah ini**

# Cell that spans two rows

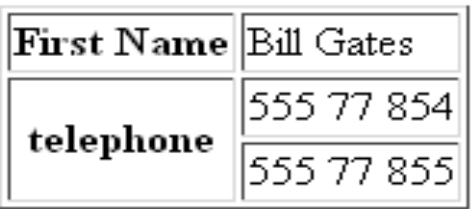

Jawab:

```
<html>
<body>
<h4>Cell that spans two rows</h4>
<table border="1">
<tr><th>First Name</th>
      <td>Bill Gates</td>
\frac{2}{\pi}<tr><th rowspan="2"> telephone</th>
<td>555 77 854</td>
\frac{2}{\pi}<tr><td>555 77 855</td>
\frac{2}{\pi}</table>
</body>
</html
```
# **3. CellPadding dan Cellspacing**

a. **Cellpadding**  $\rightarrow$ membuat spasi lebih dari antara sel dan bordernya.

```
<html>
<head>
<title>cellpadding</title> </head>
<body>
<table border="1" bgcolor="yellow" bordercolor="red">
<caption>without cellpadding</captio>
<tr><td>first</td>
  <td>row</td>
\frac{2}{\pi}<tr>
```

```
Latihan Web Program!
```

```
<td>second</td>
  <td>row</td>
\frac{2}{\pi}</table>
<caption>with cellpadding</captio
<table border="1" bgcolor="yellow" bordercolor="red" cellpadding="10">
<tr>without
      <td>first</td>
                                                            cellpadding
  <td>row</td>
\frac{1}{r}first
                                                                   |row<tr>second row
      <td>second</td>
                                                           with cellpadding
  <td>row</td>
\frac{1}{r}first
                                                                       row
</table></body></html>
                                                             second
                                                                       row
```
# **b. Cellspacing**  $\rightarrow$  menambah jarak antarsel

```
<html>
                                                               without
<head>
<title>cellpadding</title></head>
                                                              cellspacing
<body>
                                                             first
                                                                    row
<table border="1" bgcolor="yellow" bordercolor="red">
                                                             second row
<caption>without cellspacing</caption>
<tr>with cellspacing
      <td>first</td>
                                                              first
                                                                      row
  <td>row</td>
\frac{1}{r}second
                                                                      row
<tr><td>second</td>
  <td>row</td>
\frac{1}{r}</table>
<table border="1" bgcolor="yellow" bordercolor="red" cellspacing="10">
<caption>with cellspacing</caption>
<tr><td>first</td>
  <td>row</td>
\frac{2}{\pi}<tr><td>second</td>
  <td>row</td>
\frac{2}{\pi}</table></body></html>
```
Web tidak hanya digunakan untuk menampilkan informasi saja web juga digunakan untuk mengambil informasi atau data dari pengunjung.Salah satu cara untuk mengambil informasi dari pengunjung ialah menggunakan **form**. Form dalam web bisa disamakan dengan formuliar di dunia nyata. Form dapat diisi, kemudian diproses dengan program tertentu.

Form di HTML dapat kita buat dengan tag <form>. Tag ini memiliki beberapa atribut yang harus diberikan, seperti:

- action untuk menentukan akasi yang akan dilakukan saat data dikirim;
- method metode pengiriman data.

Beberapa contoh form dalam html :

- 1. Texfield  $\rightarrow$  Sebagai inputan data
- 2. TextArea  $\rightarrow$  sebagai inputan data dalam jumlah banyak karakter
- 3. Button / Submit  $\rightarrow$  sebagai tombol perintah
- 4. Select / List Menu  $\rightarrow$  sebagai pilihan item menu
- 5. Chexbox  $\rightarrow$  pilihan item dalam bentuk kotak
- 6. Radio Button  $\rightarrow$  pilihan item dalam bentuk lingkaran
- 7. File field  $\rightarrow$  untuk mengupload file data.

#### **Contoh : Registrasi pendaftaran :**

```
<html>
<head>
     <title>Registrasi</title>
</head>
<body>
     <form action="" method="POST">
         <fieldset>
         <legend>Registrasi</legend>
         <p>
              <label>Nama:</label>
              <input type="text" name="nama" placeholder="Nama lengkap..." />
        \langle/p>
         <p>
              <label>Username:</label>
              <input type="text" name="username" placeholder="Username..." />
        \langle/p>
         <p>
              <label>Email:</label>
              <input type="email" name="email" placeholder="Your email..." />
        \langle/p>
         <p>
              <label>Password:</label>
              <input type="password" name="password" placeholder="Passowrd..." />
        \langle/p>
         <p>
              <label>Jenis kelamin:</label>
              <label><input type="radio" name="jenis_kelamin" value="laki-laki" />
Laki-laki</label>
              <label><input type="radio" name="jenis_kelamin" value="perempuan" />
Perempuan</label>
        \langle/p>
         <p>
              <label>Agama:</label>
              <select name="agama">
                  <option value="islam">Islam</option>
                  <option value="kristen">Kristen</option>
```

```
Latihan Web Program!
```

```
<option value="hindu">Hindu</option>
                      <option value="budha">Budha</option>
                 </select>
          \langle/p>
           <p>
                <label>Biografi:</label>
                <textarea name="biografi"></textarea>
          \langle/p>
           <p>
                <input type="submit" name="submit" value="Daftar" />
          \langle/p>
           </fieldset>
      </form>
</body>
</html>
Hasilnya :-Registrasi
   Nama: japikomputer
   Username: japi
   Email: info@japikinfo.com
   Password: \bullet \bullet \bullet \bullet \bullet \bullet \bullet \bullet \bullet \bullet \bulletJenis kelamin: © Laki-laki © Perempuan
   Agama: Islam v
             menjadi pribadi yang
             lebih baik
   Biografi:
    Daftar
```
# **Framework Bootstrap**

Home Docs Examples Icons Themes Blog

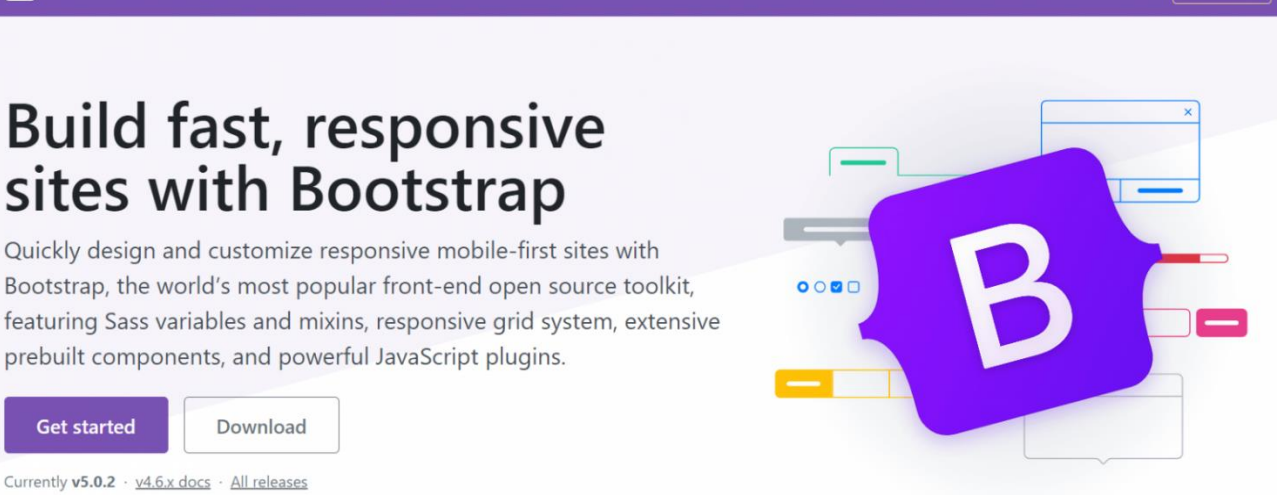

 $O$   $9$   $O$ 

Download

Bootstrap adalah framework HTML, CSS, dan JavaScript yang berfungsi untuk mendesain website *responsive* dengan cepat dan mudah. Framework open source ini diciptakan pada tahun 2011 oleh Mark Otto dan Jacob Thornton dari Twitter. Itulah kenapa dulunya Bootstrap dinamakan **Twitter Blueprint**.

Kemudahan yang ditawarkan oleh Bootstrap adalah Anda tak perlu *coding* komponen website dari nol. Framework ini tersusun dari kumpulan file CSS dan JavaScript berbentuk *class* yang tinggal pakai. *Class* yang disediakan Bootstrap juga cukup lengkap. Mulai dari *class* untuk layout halaman, *class* menu navigasi, *class* animasi, dan masih banyak lainnya.

Menariknya lagi, Bootstrap bersifat responsive berkat **grid system** yang digunakan. Sistem grid pada bootstrap menggunakan rangkaian *containers*, baris, dan kolom untuk menyesuaikan bentuk layout dan konten website Anda. Dengan kata lain, Bootstrap menjamin tampilan website Anda akan tetap rapi dan konsisten di berbagai perangkat pengunjung. Baik melalui smartphone, tablet, atau laptop. untuk menggunakan bootstrap juga bisa men-download filenya di getbootstrap.com. Berikut adalah caranya:

- 1. Download filenya terlebih dahulu di *getbootstrap.com*
- 2. Ekstrak file .zip yang telah didownload tadi
- 3. Setelah itu kita bisa memanggil file tersebut dan menerapkannya di website yang sudah dibangin sebelumnya

# **Cara Menginstall Bootstrap**

Untuk proses instalasi secara *online* menggunakan format berbasis CDN (*Content Delivery Network*), sehingga proses integrasi menjadi lebih praktis dan mudah. Namun, kekurangan dari pemanfaatan CDN ini adalah dapat mengurangi tingkat kecepatan dari website. Berikut ini merupakan script untuk memanggil fungsi Bootstrap menggunakan CDN.

**<script src="https://maxcdn.bootstrapcdn.com/bootstrap/3.4.0/js/bootstrap.min.js"></script>** Atau via offile dengan memanggi link rellnya,seperti dibawah ini :

<link rel="stylesheet" href="css/bootstrap.css" type="text/css">

Sehingga, perintah atau instruksi di atas akan memanggil file Bootstrap dan anda dapat menyalin *script* tersebut ke dalam kode program anda agar dapat digunakan untuk kebutuhan pemanggilan *class* atau *identifier* yang lainnya.

# **Cara Menggunakan Bootstrap**

Penggunaan dari kerangka kerja Bootstrap terbilang cukup mudah dan tidak memerlukan penulisan rangkaian kode yang panjang. Sehingga, sangat memudahkan aktivitas kerja dari setiap *web developer* untuk mengembangkan website yang lebih optimal dari sisi *front end*. Berbagai fitur dan metode telah ditambahkan pada versi terbaru, sehingga menambah fleksibilitas dari Bootstrap itu sendiri. Berikut merupakan beberapa fitur atau elemen yang dapat dikustomisasi pada Bootstrap. **1. Pembuatan Tabel**

Bootstrap memberikan berbagai kemudahan dalam mengembangkan struktur tabel dengan penulisan kode program yang lebih singkat, jelas, dan mudah dipahami. Anda hanya perlu menambahkan kode pada atribut **class** saja. Berikut ini terdapat beberapa contoh penulisannya: **<table class="table table-stripped">** atau **<table class="table table-hover">** atau **<table class="table table-responsive">**

#### **2. Penambahan Button**

Selanjutnya, kita juga dapat menambahkan *button* dengan menggunakan berbagai perintah sebagai berikut.

Anda dapat menuliskan perintah pada atribut class, ".btn", ".btn-primary (untuk tombol berwarna biru)", ".btn-warning (tombol berwarna kuning)", ".btn-danger (tombol berwarna merah)", ".btnsecondary (tombol berwarna abu – abu", ".btn-success (tombol berwarna hijau", dan masih terdapat jenis tombol yang lainnya.

#### **3. Membuat Pesan Notifikasi (Alert)**

Untuk pembuatan fitur pesan notifikasi sendiri, anda dapat menuliskan kode yang hampir sama dengan button di atas. Anda hanya perlu untuk merubah perintah ".btn", menjadi ".alert" saja. Fungsi dari *alert* sendiri adalah untuk menginformasikan dan mengindikasikan bahwa terdapat pesan penting atau proses yang tidak berjalan dengan semestinya.

**<div class="alert alert-success">**

**h>ini kotak pesan untuk pesan tindakan berhasil. </div**>

#### **4. Membuat Tampilan Gambar**

Pada Bootstrap, anda juga dapat menambahkan elemen gambar dengan berbagai jenis bentuk. Anda perlu untuk menambahkan perintah dengan contoh penulisan sebagai berikut.

**<img class="img-responsive">** atau **<img class="rounded">** atau **<img class="imgthumbnail">**

#### **A. LATIHAN FORM WEB (Form1.php)**

## Latihan Penggunaan Form Web

Nama Lengkap input nama anda Komentar

Tampilkan

**View Code!**

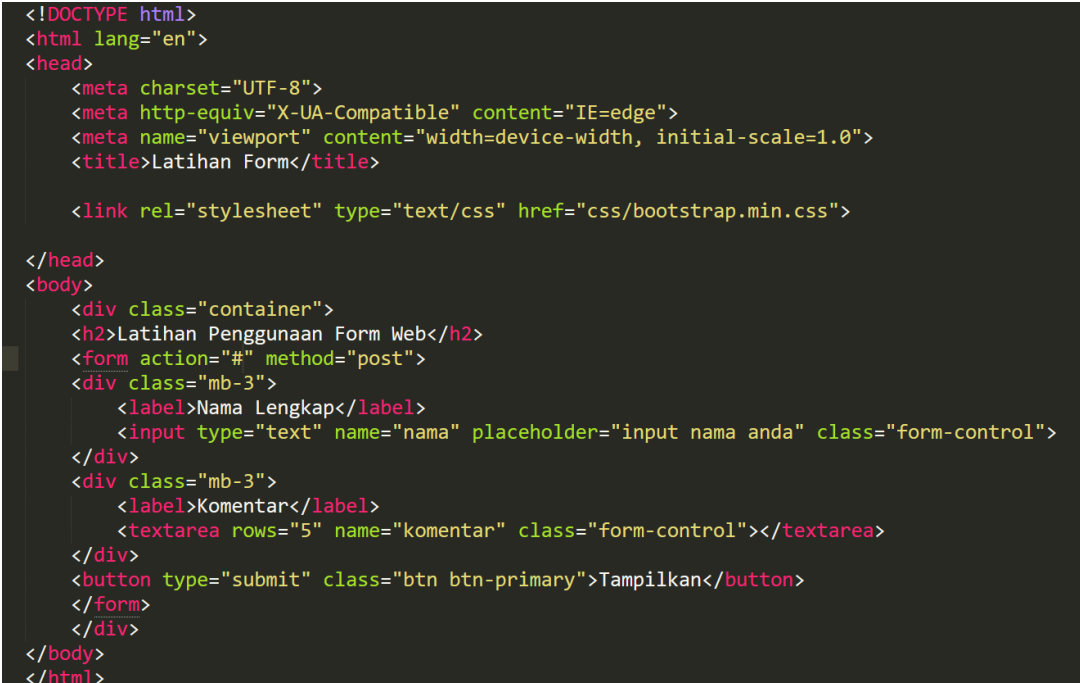

# **B. LATIHAN FORM WEB2 (Form2.php)**

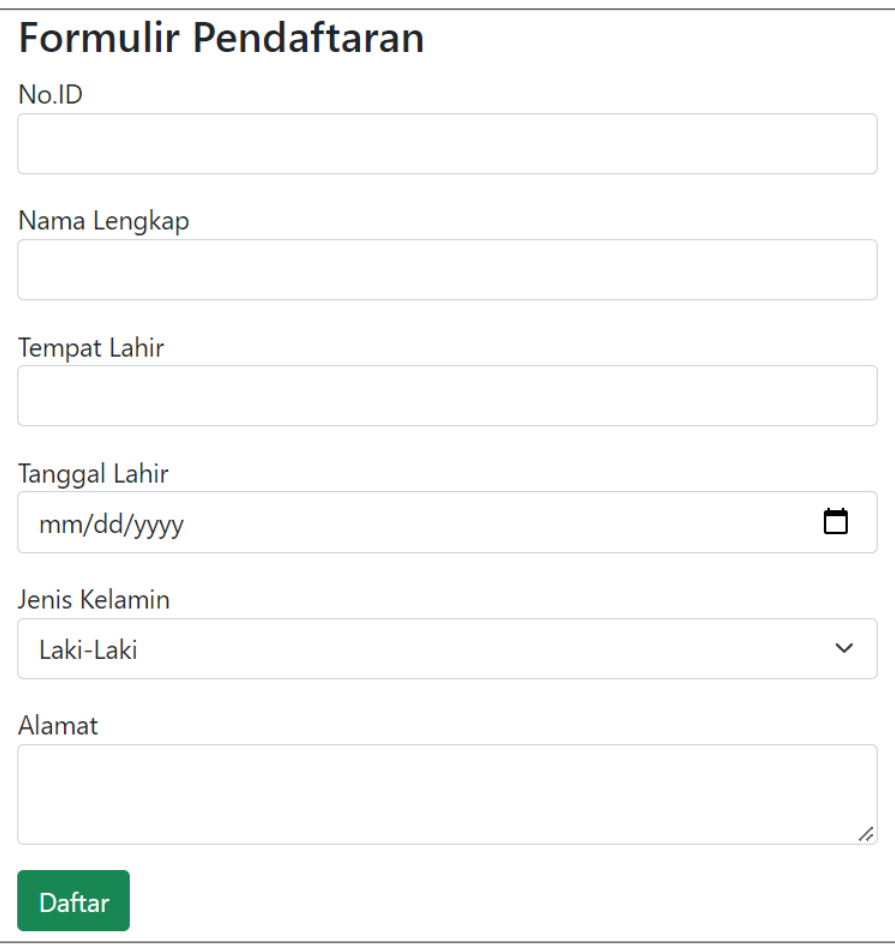

Rancanglah form pendaftaran diatas dengan menggunakan framework bootstrap.

# **Bab III**

# **3. PHP**

# **3.1 Pengertian PHP**

PHP (PHP Hypertext Preprocessor) adalah bahasa scripting yang disisipkan dalam dokumen HTML dan dijalankan pada *server side*. Artinya semua sintaks yang kita berikan akan sepenuhnya dijalankan pada server sedangkan yang dikirimkan ke browser hanya hasilnya saja

# **1. Client dan Server**

Dalam dunia internet selalu terdapat dua sisi yang saling mendukung, yaitu :

- 1. *Client*  bertugas mengakses informasi yang disediakan oleh *server*. Pada layanan *web*, *client* dapat berupa *web browser*.
- 2. Server  $\rightarrow$  penyedia berbagai layanan termasuk *web*. Layanan *web* ditangani oleh sebuah aplikasi bernama *web server*.

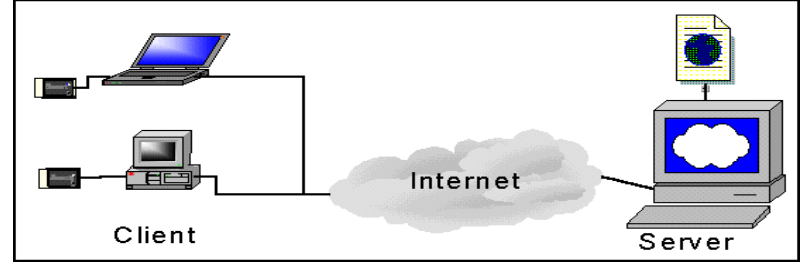

# **2. Web Browser**

Perangkat lunak yang digunakan untuk mengakses informasi web

Contoh Web Browser

- **MS** Edge
- **Opera Mini**
- Mozila Firefox
- Google Chrome
- Netscape Navigator/Communicator

Web Server

- Berjalan pada komputer *server*
- Sebagai tempat menyimpan file-file dokumen *web* sehingga dapat diakses oleh pengguna internet

Contoh-contoh:

- Apache = Xampp, Wampp, Apache triad
- MS Intenet Information Server (IIS)  $\rightarrow$  Windows
- Tomcat (for Java)  $\rightarrow$  Multi

# **3.2 Sejarah PHP**

 PHP pertama kali dibuat oleh Rasmus Lerdorf pada tahun 1995. Pada waktu itu PHP bernama FI (Form Interpreted). Pada saat tersebut PHP adalah sekumpulan script yang digunakan untuk mengolah data form dari web.

# **3.3 Kelebihan PHP dari bahasa pemrograman lain**

- Bahasa pemrograman php adalah sebuah bahasa script yang tidak melakukan sebuah kompilasi dalam penggunaanya.
- Web Server yang mendukung php dapat ditemukan dimana mana dari mulai IIS sampai dengan apache, dengan configurasi yang relatif mudah.
- Dalam sisi pengembangan lebih mudah, karena banyaknya milis milis dan developer yang siap membantu dalam pengembangan.
- Dalam sisi pemahamanan, php adalah bahasa scripting yang paling mudah karena referensi yang banyak.
- PHP adalah bahasa open source yang dapat digunakan di berbagai mesin (linux, unix, windows) dan dapat dijalankan secara runtime melalui console serta juga dapat menjalankan perintah-perintah system.

# **3.4 Database PHP**

- PHP mensupport beberapa *database* diantaranya adalah :
- dBase
- **Hyperware**
- $\blacksquare$  IBM DB2
- **I**nformix
- **Ingres**
- **Interbase**
- **MSQL**
- $-MySOL$
- ODBG
- Oracle
- PostreSQL
- Dll

# **3.5 Sintaks PHP**

tag PHP yang dapat digunakan untuk menandai blok script PHP :

- 1.  $\langle$ ?php....?>
- 2. <script language="PHP"….</script>
- $3. < 2. . . . . . 2$

# **3.6 Statement PHP**

Statement adalah satuan perintah dalam PHP. Statement harus diakhiri dengan tanda semicolon/titik-koma(;),

# **Contoh Statement :**

```
<?php
echo "Hello User";
?>
```
# **3.7 Expression PHP**

Ekspresi atau sering juga disebut dengan ungkapan adalah suatu bentuk yang menghasilkan suatu nilai.

Contoh expression :

- $-4+5$
- **Penggunaan expression :** <?php  $echo("4+5="$ . $(4+5);$

```
P
```
# **3.8 Komentar PHP**

- Comment adalah bagian dari kode yang tidak dieksekusi/dijalankan. Comment dibuat untuk memperjelas atau memberi keterangan pada kode program.
- Ada dua cara menulis comment : comment satu baris dan comment banyak baris.
- Comment satu baris dibuat dengan menggunakan tanda //. Semua statement yang ada dikanan // tidak dijalankan oleh interpreter.

## **Contoh penggunaan :**

```
<?php
```
Echo"Belajar PHP"; //menampilkan tulisan belajar PHP. ?>

 Comment banyak baris dibuat dengan menggunakan pasangan /\* dan \*/. Semua tulisan yang dibuat diantara tanda tersebut tidak akan dieksekusi oleh interpreter.

**Contoh penggunaan :**

```
/*
Kode ini akan menampilkan hasil dari
4 + 5*/
<?
echo"4+5=".(4+5);
P
```
# **DEKLARASI VARIABLE**

- Variabel adalah suatu lokasi dalam memori komputer untuk menyimpan suatu nilai atau data. Isi variabel bisa berubah-ubah selama proses program
- Dalam PHP setiap nama variable diawali tanda dollar (\$). Misalnya nama variable **a** dalam PHP ditulis dengan **\$a**. Jenis suatu variable ditentukan pada saat jalannya program dan tergantung pada konteks yang digunakan.
- Aturan pemberian nama variabel :
	- Dimulai dengan tanda \$
	- $\Phi$  Karakter pertama harus huruf atau garis bawah ()
	- Karakter berikutnya boleh huruf, angka, atau garis bawah.
	- Nama variabel bersifat *case-sensitive* artinya membedakan huruf besar dan kecil, jadi **\$nAMa** beda dengan **\$nama**

#### **Latihan Penggunaan Form action!**

# **Form Login** Username: username Password: password Sign In

Buatlah formaksi untuk login, apabila diklik tombol login akan menampilkan

hasil inputan data.

```
<?php
   $user=$_POST['user'];
   $password=$_POST['password'];
  echo "Username anda : <b>$user</b>>*br>";
  echo "Password anda : <i> $password</i>>>";
   echo "<a href=formlogin.php>Back</a>";
?>
```
#### **Hasil yang diperoleh :**

Username anda : **Aririk**

Password anda : *admin123*

[Back](http://localhost/webak2/formlogin.php)

#### **STRUKTUR KONTROL**

#### **IF**

Konstruksi IF digunakan untuk melakukan eksekusi suatu statement secara bersyarat. Cara penulisannya adalah sebagai berikut:

```
if (syarat)
{
statement
}
atau:
if (syarat)
{
statement
}
else
{
statement lain
}
```

```
Atau:
if (syarat pertama)
{
statement pertama
}
elseif (syarat kedua)
{
statement kedua
}
else
{
statement lain
}
```
#### *Latihan Web Program!*

#### **Contoh:**

```
<?php
$a=4;$b=9;
if ($a>$b)
{
echo("a lebih besar dari pada b");
}
elseif ($a<$b)
{
echo("a lebih kecil b");
}
else
\{echo("a sama dengan b");
}
?>
```
## **Silahkan lakukan pengolahan data barang diatas dengan menggunakan struktur control.**

# Form Transaksi

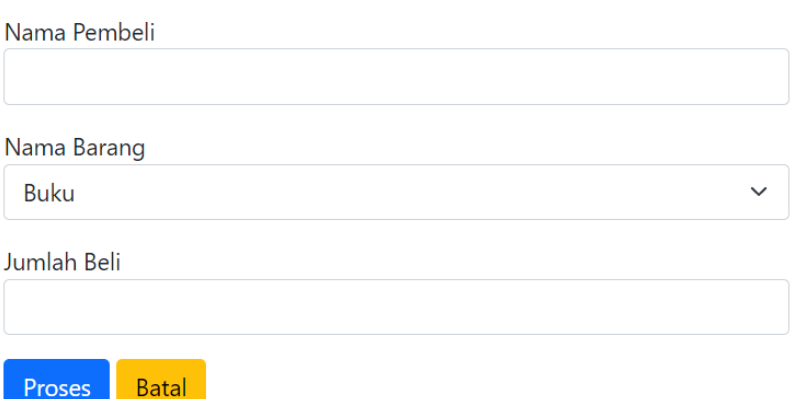

#### **Ketentuan :**

- 1. Carilah Harga Barang
	- Jika nama barang Pensil maka harga 2.500
	- Jika nama barang Pena maka harga 3.500
	- Jika nama barang Buku maka harga 5.000
- 2. Total Harga : perkalian antara Jumlah beli dan harga barang
- 3. Potongan : jika total harga diatas 50.000 maka potongan 5% dari total harga selain itu tidak dapat potongan
- 4. Carilah Total Pembayaran.

# **BAB IV CSS**

# **4.1 Pengertian dan Pengenalan CSS**

CSS merupakan singkatan dari " Cascading Style Sheets ". sesuai dengan namanya CSS memiliki sifat " style sheet language " yang berarti bahasa pemrograman yang di gunakan untuk web design. CSS adalah bahasa pemrograman yang di gunakan untuk men-design sebuah halaman website. dalam mendesign halaman website CSS menggunakan penanda yang kita kenal dengan id dan class.

Hal dasar yang harus kita ketahui setelah memahami [cara menulis HTML di CSS](https://www.petanikode.com/css-dalam-html/) adalah selektor.

Selektor adalah katakunci dan simbol yang digunakan pada CSS untuk menyeleksi atau memilih elemen HTML.

Ada 4 macam selektor di CSS:

- 1. Selektor Tag
- 2. Selektor Class
- 3. Selektor ID
- 4. Selektor Atribut

#### **4.1.1 Selektor Tag**

Selektor Tag disbut juga *Type Selector*. Selektor ini akan memilih elemen berdasarkan nama tag. Contoh:

```
p {
      color: blue;
}
```
Artinya: Pilih semua elemen <p> lalu atur warna teksnya menjadi biru. Kalau misalnya kita punya struktur HTML seperti ini:

<div>Helo apa kabar, saya sedang belajar CSS</div> <p>Materi yang sedang kita bahas adalah Selektor</p> <div>Saat ini sedang dibahas tentang selektor tag</div> <p>Selektor tag adalah selektor untuk memilih elemen HTML berdasarkan nama tagnya</p>

Maka akan menghasilkan output seperti ini: Semua elemen <p> berwarna biru, sedangkan elemen <div> tidak.

#### **4.1.2. Selektor Class**

Selektor class adalah selektor yang memilih elemen berdasarkan nama class yang diberikan. Selektor class dibuat dengan tanda titik di depannya.

*Latihan Web Program!* Contoh:

```
.pink {
  color: white;
  background: pink;
  padding: 5px;
}
```
Kita memiliki selektor class beranam .pink. Nah cara menggunakan selektor ini di HTML adalah dengan menambahkan atribut class di dalamnya.

Contoh:

```
<p>Saya sedang belajar <b class="pink">CSS</b> di petanikode.com.</p>
Hasilnya:
Selektor class dapat kita gunakan pada elemen yang kita inginkan.
Sebuah elemen HTML dapat menggunakan satu atau lebih class.
Contoh:
.text-white {
    color: white;
}
.bg-teal {
    background: teal;
}
```
#### Lalu di HTML kita gunakan kedua class tersebut pada satu elemen:

```
<h2 class="text-white bg-teal">Tutorial CSS untuk Pemula</h2>
```
Hasilnya:

#### **4.1.3. Selektor ID**

Selektor ID hampir sama dengan class. Bedanya, ID bersifat unik. Hanya boleh digunakan oleh satu elemen saja.

Selektor ID ditandai dengan tanda pagar (#) di depannya.

Contoh:

```
#header {
    background: teal;
    color: white;
    height: 100px;
    padding: 50px;
}
```
#### Lalu pada kode HTML:

```
<header id="header">
    <h1>Selamat Datang di Website Saya</h1>
</header>
```
#### **4.1.4 Selektor Atribut**

Selektor atribut adalah selektor yang memilik elemen berdasarkan atribut. Selektor ini hampir sama seperti selektor Tag.

Contoh selektor Atribut:

```
input[type=text] {
     background: none;
     color: cyan;
     padding: 10px;
     border: 1px solid cyan;
}
```
Artinya kita akan memilih semua elemen <input> yang memiliki atribut type='text'.

# **4.2 Cara Penggunaan CSS**

File css di simpan dengan ekstensi .css. kemudian di import atau di hubungkan kedalam file HTML atau PHP yang ingin kita design dengan CSS menggunakan syntax berikut ini. dengan tag link seperti di atas di gunakan untuk menghubungkan file html dengan file css. syntax di atas di letakkan pada file html. pada atribut rel dan type di tag link di atas di gunakan untuk mendefinisikan bahwa yang di panggil atau yang di hubungkan adalah file Style sheet atau css. kemudian atribut href di gunakan untuk meletakkan letak file css. pada contoh di atas file style.css terletak satu folder atau direktori dengan file html yang di tambahkan syntax di atas.

jika file css terletak di luar folder maka bisa menghubungkanya dengan

href="../style.css"

jika file css terletak dalam sebuah folder. katakan saja nama foldernya adalah " assets ". maka untuk menghubungkannya

href="assets/style.css"

# **4.3 Dasar Cara Penulisan CSS**

CSS(Cascading Style Sheet) merupakan sebuah **bahasa pemrograman web** yang memiliki fungsi dan tujuan untuk mengatur atau mendesign tiap-tiap komponen dari **HTML** seperti elemen dan tag. dengan menggunakan CSS kita dapat mengatur ukuran, warna dan bentuk dari element HTML. Mengganti font, mengatur margin dan mengatur padding dan banyak lagi yang dapat di lakukan menggunakan CSS untuk mempercantik atau men-design halaman website.

CSS menggunakan selector(id dan class) untuk menentukan element yang akan di modifikasi atau yang akan di beri sentuhan css. jika di ibaratkan HTML sebagai tiang pada sebuah bangunan rumah, maka CSS berfungsi sebagai cet dan dekorasi pada bangunan rumah tersebut. Ada tiga teknik metode penulisan CSS, yaitu :

- Inline CSS Style
- Internal CSS Style
- External CSS Style

#### **4.4 Teknik Penulisan CSS Inline Style**

Cara pertama **Belajar CSS Dasar Cara Penulisan CSS**. Teknik penulisan syntax css dengan Inline style adalah teknik cara penulisan syntax CSS yang tidak memerlukan selector(id dan class) sehingga syntax CSS di letakkan atau langsung di sisipkan pada element HTML. syntax css di letakkan di dalam atribut style="".

#### *Contoh penulisan inline css style*

Contoh **Belajar CSS Dasar Cara Penulisan CSS.** Untuk membuat contoh penulisan CSS dengan gaya inline caranya sediakan sebuah file HTML atau PHP. di sini saya menggunakan HTML. saya membuat sebuah file dengan nama index.html.

index.html

```
<!DOCTYPE html>
<html><head>
<title>Penulisan CSS dengan Inline Style</title>
</head>
<body>
      <h1 style="color:blue">Belajar CSS Dasar Di <a
href="https://www.japikomputer.com">www.japikomputer.com</a></h1>
 </body>
</html>
```
perhatikan pada contoh di atas. **syntax css** di letakkan dalam element h1 menggunakan atribut style="". perintah color adalah perintah css yang berfungsi untuk mengatur warna font. jadi pada contoh inline css style ini kita membuat heading h1 dengan warna font yang kita atur menjadi blue ( biru ). dan saat di jalankan maka hasilnya sebagai berikut:

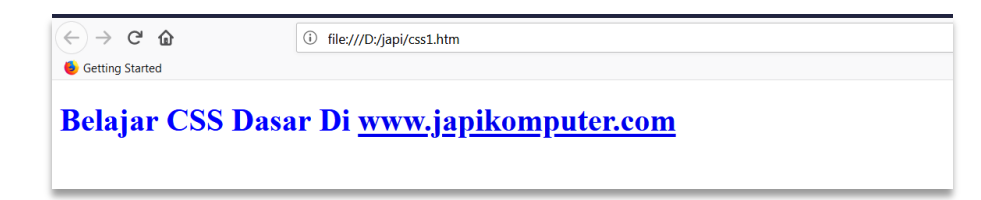

**Teknik penulisan syntax CSS dengan Internal style** adalah teknik cara penulisan **syntax css** yang di letakkan satu file dengan file html atau file php. syntax CSS di letakkan di dalam tag <style> dan di akhiri dengan tag </style>. biasa nya tag <style> .. </style> di letakkan pada bagian tag <head> pada HTML.

```
<!DOCTYPE html>
<html><head>
```

```
Latihan Web Program!
<title>Penulisan CSS dengan Internal Style</title>
<style type="text/css">
#tulisan{
color:blue;
font-size:20px;
}
.box{
background: red;
padding: 10px;
}
</style>
</head>
<body>
<div class="box">
<h1 id="tulisan">Belajar CSS Dasar Di <a
href="https://www.japikinfo.com">www.japikomputer.com</a></h1>
\langle div>
</body>
</html>
```
Perhatikan contoh **penulisan internal css style** di atas. syntax css di letakkan satu file dengan file html. syntax css di letakkan di dalam tag <style>. syntax css padding berfungsi sebagai pengatur jarak pada sisi dalam element. pada contoh ini kita memberikan jarak sebesar 10px atau 10 pixel. css memanggil selector class dengan tanda titik " . " dan memanggil selector id dengan tanda pagar " # ".

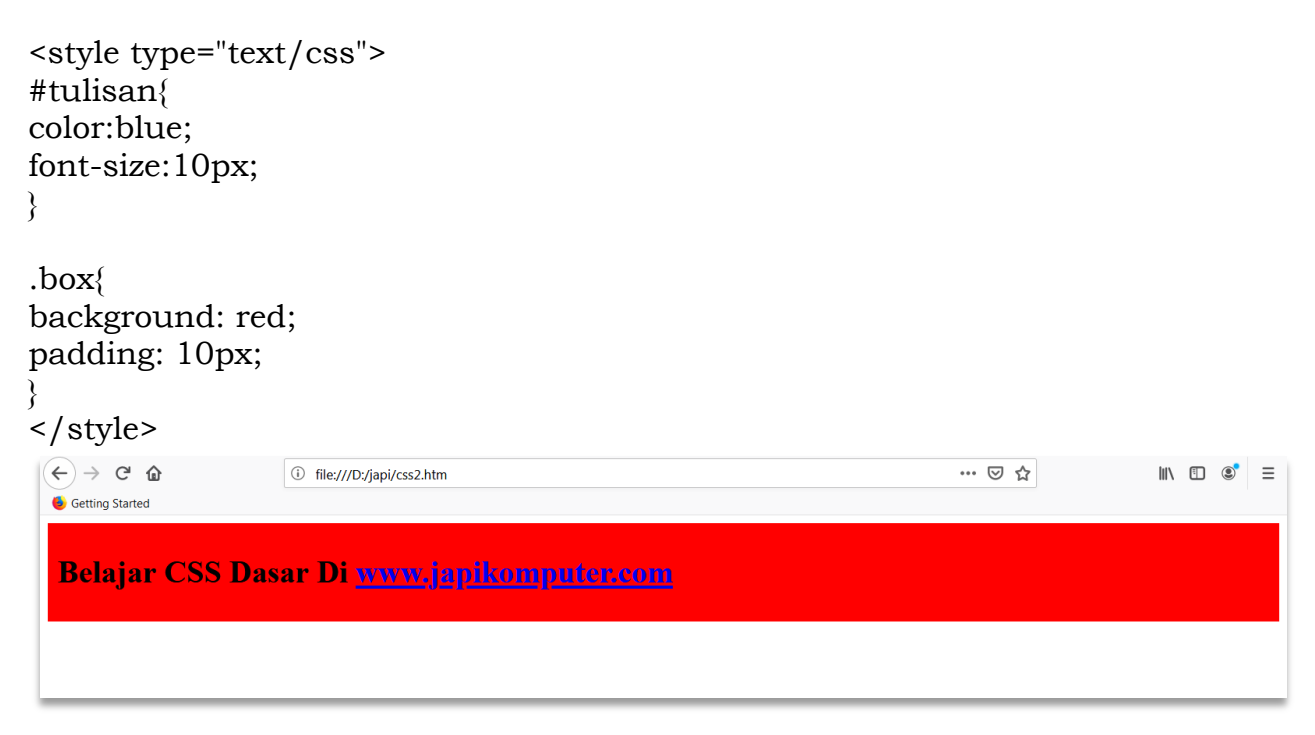

Contoh penulisan CSS internal style

#### *Latihan Web Program!*

Teknik **Belajar CSS Dasar Cara Penulisan CSS kedua**. Teknik **penulisan Syntax CSS dengan External Style** adalah teknik penulisan yang memisahkan file css dan html. penggunaan css yang baik adalah menggunakan teknik penulisan **CSS** ini karena kode program kita tidak akan berantakan karena syntax css di simpan pada file css. file css dan html di hubungkan menggunakan

<link rel="stylesheet" type="text/css" href="file css anda">

Untuk membuat **contoh penulisan CSS dengan External style** siapkan satu buah file html dan satu buah file css. Buatlah sebuah file dengan nama **index.html** dan **style.css**

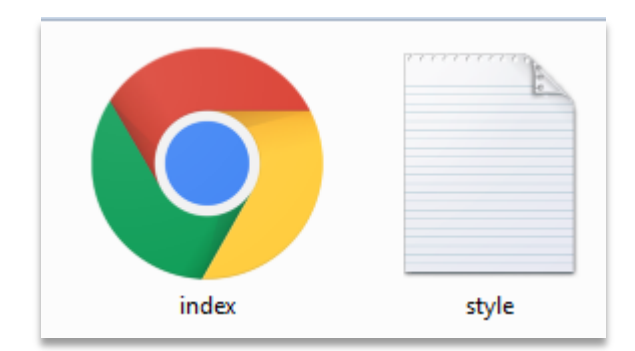

index.html

```
<!DOCTYPE html>
\hbox{\tt <html>>}<head>
<title>Penulisan CSS dengan External Style</title>
          <link rel="stylesheet" type="text/css" href="style.css">
</head>
<body>
<div class="box">
<h1 id="tulisan">Belajar CSS Dasar Di <a
href="https://www.japikomputer.com">www.japikomputer.com</a></h1>
\langle div\rangle</body><
\langle/html\ranglestyle.css
#tulisan{
color:blue;
font-size:20px;
}
.box{
background: red;
padding: 10px;
```

```
}
```
dan jika di jalankan maka hasilnya

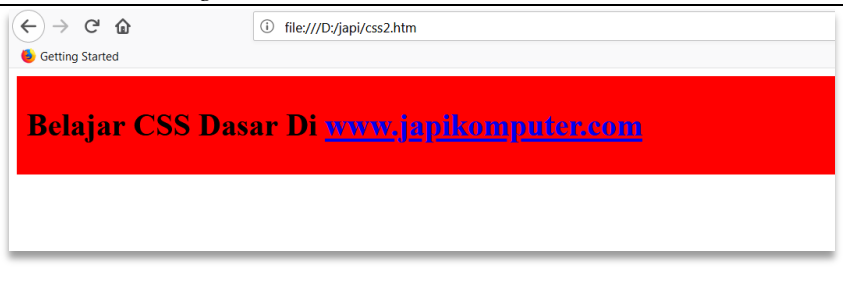

# **4.5 Merubah Background**

**Background** atau **latar belakang** pada sebuah halaman website merupakan salah satu bagian yang wajib di design untuk menghasilkan sebuah halaman website yang terlihat menarik dan modern. ada beberapa cara mempercantik background atau latar belakang website. bisa mempercantik background website dengan menggunakan gambar. jika tidak ingin menggunakan gambar bisa juga dengan mengubah warna background dengan bantuan CSS. untuk **mengubah background dengan CSS** gunakan property background pada CSS. property background selain di gunakan untuk **mengubah background body website** bisa juga di gunakan untuk mengubah gambar background pada sebuah elemen HTML yang di inginkan.

#### **index.html**

```
<!DOCTYPE html>
<html><head>
<title>Merubah warna background dengan CSS</title>
<link rel="stylesheet" type="text/css" href="style.css">
</head>
<body>
<h1>Tutorial mengubah warna background dengan CSS</h1>
</body>
```
 $\langle$ /html>

#### **style.css**

```
body{
background: blue;
color: white;
}
```
 $\leftrightarrow$  e a *<u>O* file:///D:/japi/css3.html</u> **C** Getting Started

Tutorial mengubah warna background dengan CSS

*Latihan Web Program!*

pada syntax css kita menentukan body yang akan di modifikasi kemudian memberikan property background dengan value blue (biru) dan warna color font dengan warna white (putih).

Ketika men-desain halaman website, adakalanya kita ingin menampilkan gambar menjadi **background full screen** memenuhi layar monitor. Atau ingin gambar background tersebut tampil setengah saja (memenuhi setengah screen).

```
<style type="text/css">
     body {
     height: 100%;
}
.bq \{ background: url(gambar1.jpg) no-repeat center center fixed;
     -webkit-background-size: cover;
     -moz-background-size: cover;
     -o-background-size: cover;
     background-size: cover;
}
</style>
Pada tag body panggil clas bgnya
<body class="bg">
```
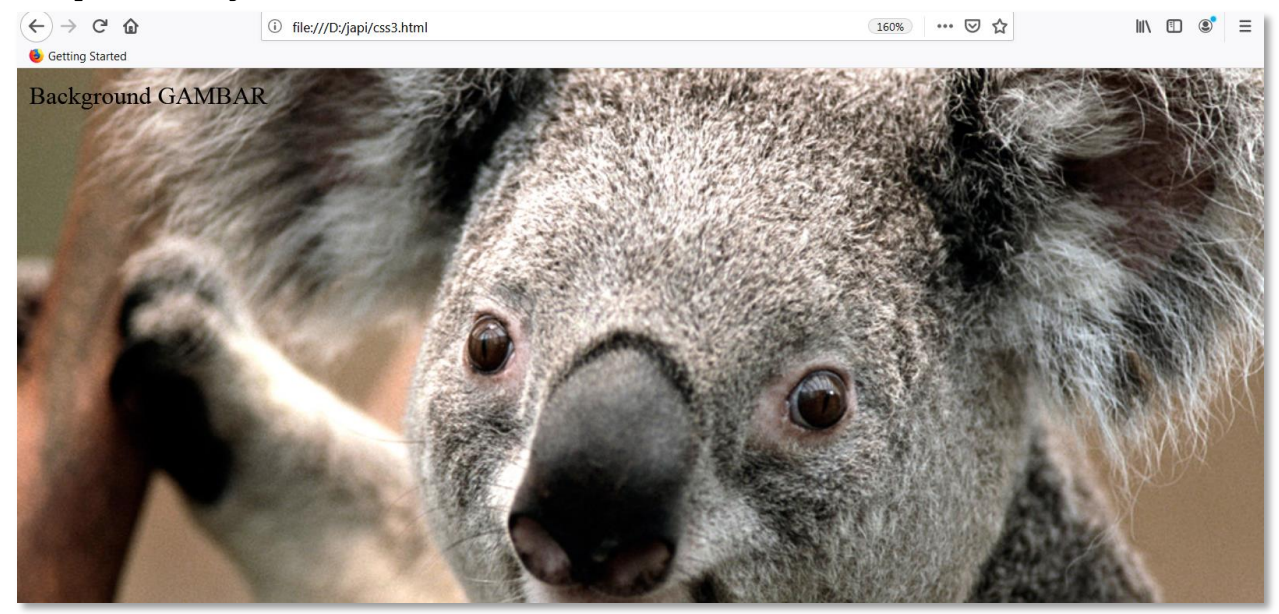

# **4.6 Margin dan Padding pada CSS**

**Margin** adalah sisi luar dari sebuah element. misalnya ingin mengatur jarak antar element. Kita bisa menggunakan syntax margin untuk mengaturnya. terdapat beberapa sisi luar margin yaitu, margin atas di tuliskan pada css dengan 'margintop', margin bawah atau jarak luar bagian bawah di tulis di CSS dengan 'marginbottom', 'margin-left' sebagai jarak luar sebelah kiri element, dan 'margin-right' adalah sisi luar pada bagian sebelah kanan. tetapi jika hanya menggunakan

syntax 'margin' saja maka akan secara otomatis mengatur jarak atas,bawah, kiri dan kanan element. berikut ini adalah **Contoh penggunaan margin pada CSS**

#### index.html

```
<!DOCTYPE html>
<html>
<head>
<title>Margin CSS</title>
<link rel="stylesheet" type="text/css" href="style.css">
</head>
<body>
<div class="box">
<h1>Ini adalah box</h1>
</div>
<div class="box-dua">
<h1>Ini adalah box dua</h1>
\langle div>
</body>
</html>
style.css
.box{
background: blue;
height: 200px;
width: 300px;
margin: 20px;
}
 .box-dua{
background: red;
height: 100px;
width: 200px;
margin-left: 70px;
}
 \leftarrow \rightarrow \alpha \alpha(i) file:///C:/Users/JAPI02/Documents/HTML/index.html
 Getting Started
  Ini adalah box
      Ini adalah box
      dua
```
**Padding** adalah sisi dalam dari sebuah element. kita bisa menggunakan syntax padding untuk mengatur jarak pada sisi dalam sebuah element yang kita tentukan. sama seperti **margin** yang memiliki sisi-sisi . seperti top, left, right, bottom. jenis padding yaitu padding atas di tuliskan pada css dengan 'paddingtop' yang berarti mengatur sisi dalam sebelah atas sebuah element, pading bawah atau jarak dalam bagian bawah di tulis di CSS dengan 'padding-bottom', 'paddingleft' sebagai jarak dalam sebelah kiri element, dan 'padding-right' adalah sisi luar pada bagian sebelah kanan. jika anda hanya menggunakan syntax 'padding' saja

#### *Latihan Web Program!*

maka akan secara otomatis mengatur jarak atas,bawah, kiri dan kanan element yang bagian dalam.

#### index.html

```
<!DOCTYPE html>
<html>
<head>
<title>Padding CSS</title>
<link rel="stylesheet" type="text/css" href="style.css">
</head>
<body>
<h1>www.japikomputer.com</h1>
<div class="box">
<h1>Ini adalah box</h1>
\langlediv\rangle<div class="box-dua">
<h1>Ini adalah box dua</h1>
\langle div\rangle</body>
</html>
style.css
h1{
text-align: center;
}
.box{
background: blue;
height: 200px;
width: 300px;
padding: 20px;
}
 .box-dua{
background: red;
height: 100px;
width: 600px;
padding-left: 70px;
}
```
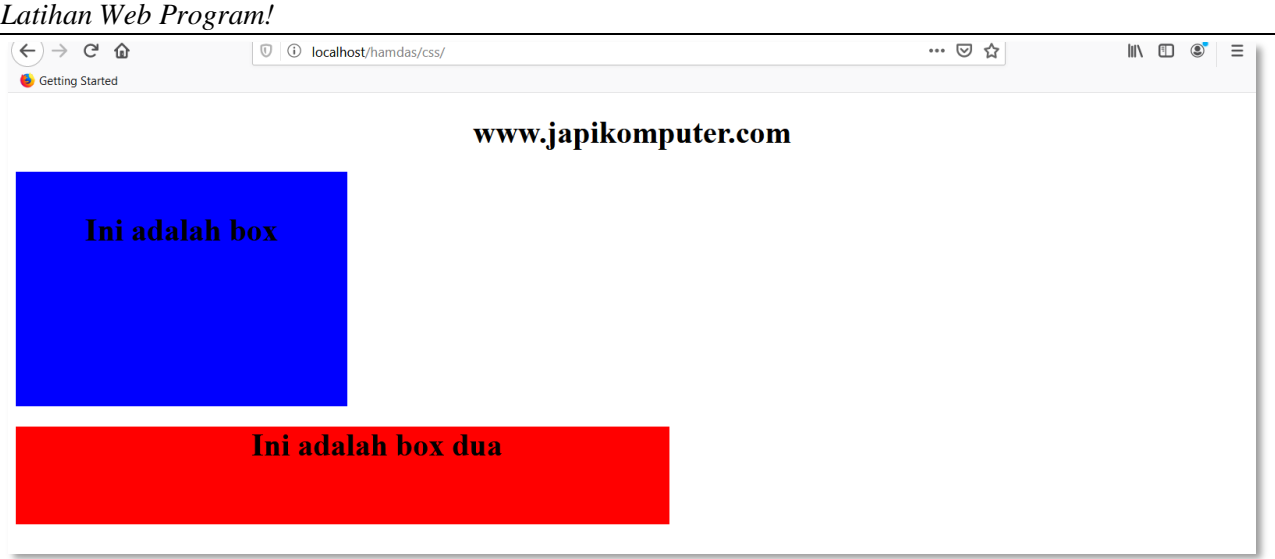

# **4.7 Mengatur Hyperlink dengan CSS**

Hyperlink merupakan link yang dibuat untuk mengalihkan halaman saat di klik. hyperlink atau link dibuat dengan menggunakan tag <a> dan di akhiri dengan tag </a> di HTML. dan untuk mempercantik, mengubah atau mengatur hyperlink dengan css caranya sangat mudah. pada tutorial belajar css mengatur hyperlink dengan css ini akan di jelaskan tentang cara mengatur hyperlink dengan css. mulai dari membuat warna pada link, mengubah link menjadi bentuk tombol, membuat tampilan hyperlink berubah pada saat di klik dan sebagainya.

Ada empat status yang di miliki oleh hyperlink html dan bisa di manipulasi dengan menggunakan css. yaitu :

- link . merupakan link aktif biasa.
- visited. merupakan status sebuah link yang telah di kunjungi.
- hover. merupakan status sebuah link pada saat diletakkan cursor mouse di atasnya.
- active. merupakan status sebuah link atau hyperlink pada saat sudah di klik.

untuk penggunaan atau pemanggilan hyperlink menurut statusnya dapat di tulis dengan syntax:

- a:link = untuk link biasa
- a:visited = merupakan status sebuah link yang telah di kunjungi.
- a:hover = merupakan status sebuah link pada saat diletakkan cursor mouse di atasnya.
- a:active = merupakan status sebuah link atau hyperlink pada saat sudah di klik.

```
<!DOCTYPE html>
<html>
<head>
<title>Hyperlink CSS</title>
<link rel="stylesheet" type="text/css" href="style.css">
```

```
Latihan Web Program!
```

```
</head>
<body>
<a class="link" href="#">Klik di sini</a>
<a class="contoh-link" href="https://www.google.com">Menuju Ke Google</a>
```

```
</body>
</html>
```
#### style.css

```
.link{
         font-size: 20pt;
}
.link:hover{
color: red;
}
.link:link{
color: blue;
}
.link:active{
color: green;
}
.link:visited{
background: yellow;
```

```
}
```
#### Efek Link Lainya :

```
.contoh-link,
.contoh-link:link,
.contoh-link:active,
.contoh-link:visited{
font-size: 20pt;
background: #1ABC9C;
color: #fff;
text-decoration: none;
padding: 10px;
font-family: sans-serif;
}
```

```
.contoh-link:hover{
background: #16A085;
```
}

# Klik di sini Ke Google.com

## **4.8 Membuat Lingkaran Dengan CSS**

Untuk membuat lingkaran, pertama kita akan membuat element <div>..</div>. serta memberikan class atau id pada element <div> tersebut. Buatlah class 'lingkaran1' pada element <div>.

#### **HTML**

```
<div class="lingkaran1"></div>
```
### **CSS**

```
.lingkaran1{
width: 200px;
height: 200px;
background: #dac52c;
border-radius: 100%;
}
```
Inti dari pembuatan lingkaran dengan CSS ada pada syntax *border-radius*. borderradius adalah perintah untuk mengatur radius lengkungan pada sebuah element html. pada syntax di atas kita memberi nilainya dengan 100%. sehingga lengkungan yang di hasilkan penuh (sehingga berbentuk *bulat*).

Coba ubah nilai nya menjadi 30%. untuk melihat hasilnya. berikut hasil tampilan bentuk lingkaran yang jika nilai border-radius nya kita ganti dengan 30%.

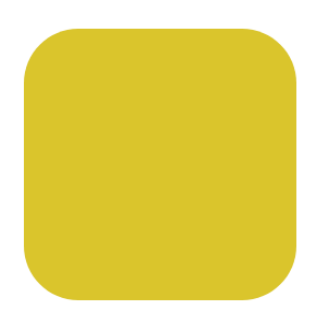

Silahkan cari template dashboard frontend pada<https://usebootstrap.com/> lalu modif halaman tersebut sesuai kebutuhan sendiri.

Contoh landing page:

https://usebootstrap.com/preview/fusion-free-lite

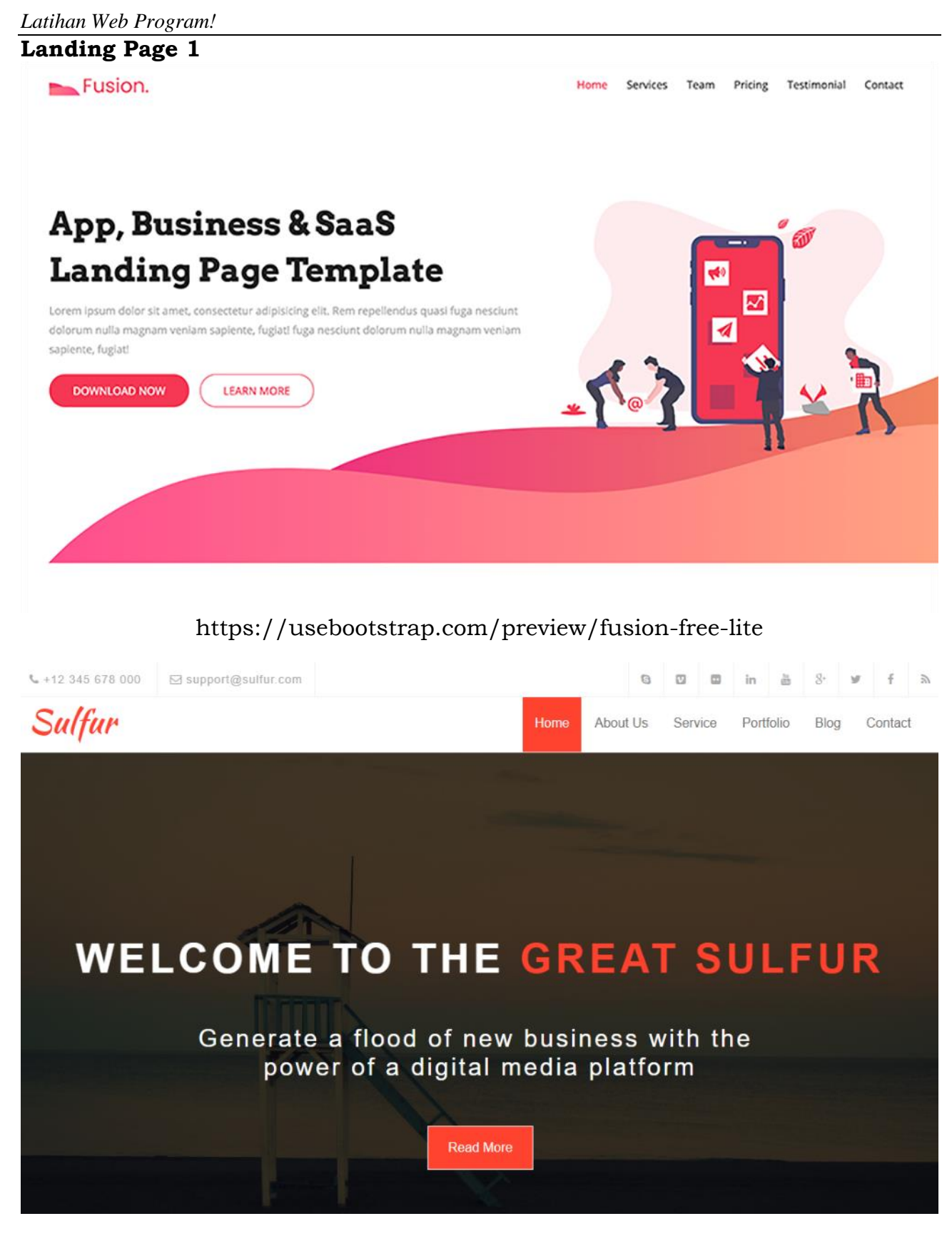

https://usebootstrap.com/theme/sulfur

*Latihan Web Program!*

Portfolio Front end website.!

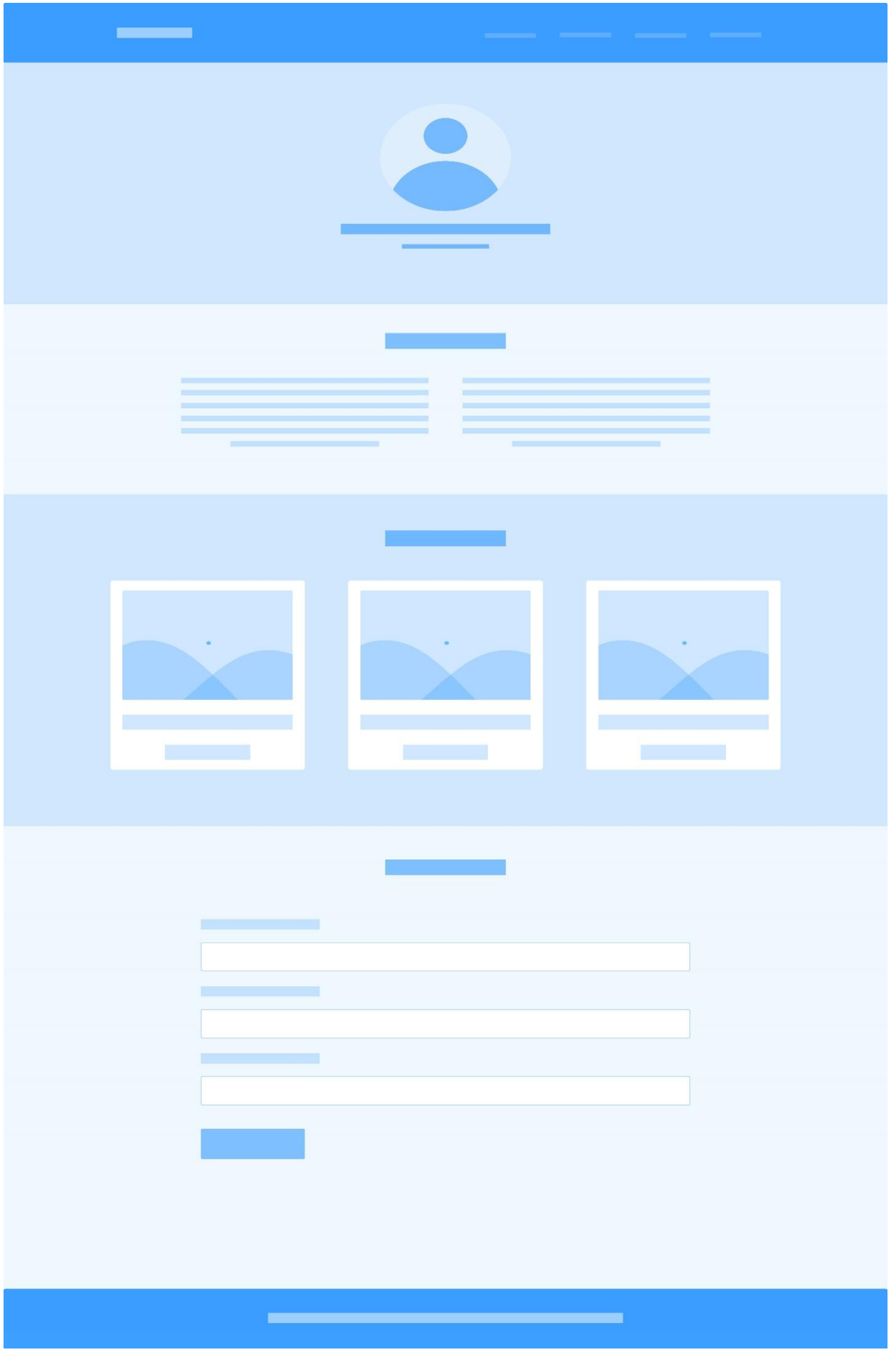

#### *Latihan Web Program!*

```
<!DOCTYPE html>
<html lang="en">
<head>
     <meta charset="UTF-8">
     <meta http-equiv="X-UA-Compatible" content="IE=edge">
     <meta name="viewport" content="width=device-width, initial-scale=1.0">
    <title>:: Belajar Website Design ::</title>
     <!--Bootstrap icon-->
     <link rel="stylesheet" href="https://cdn.jsdelivr.net/npm/bootstrap-
icons@1.8.3/font/bootstrap-icons.css">
    \langle!--MyCss-->
     <link rel="stylesheet" href="style.css">
     <link rel="stylesheet" href="css/bootstrap.min.css">
     <script src="js/bootstrap.bundle.js"></script>
</head>
<body>
  \langle a name="home">\langle a \rangle\langle!-- Navbar -->
     <nav class="navbar navbar-expand-lg navbar-dark shadow fixed-top" 
style="background-color: #77028c" shadow>
         <div class="container">
            <a class="navbar-brand" href="#">JAPI Komputer</a>
            <button class="navbar-toggler" type="button" data-bs-toggle="collapse" 
data-bs-target="#navbarNav" aria-controls="navbarNav" aria-expanded="false" 
aria-label="Toggle navigation">
              <span class="navbar-toggler-icon"></span>
            </button>
            <div class="collapse navbar-collapse" id="navbarNav">
              <ul class="navbar-nav ms-auto">
                <li class="nav-item">
                  <a class="nav-link active" aria-current="page" 
href="#home">Home</a>
               \langle/li>
                <li class="nav-item">
                  <a class="nav-link" href="#about">About</a>
               \langle/li> <li class="nav-item">
                  <a class="nav-link" href="#project">Project</a>
               \langle/li> <li class="nav-item">
                  <a class="nav-link" href="#kontak">Contact Me</a>
               \langle/li>
             \langleul>
           \langle/div\rangle </div>
      \langle/nav\rangle <!--Navbar Akhir-->
       <!--JumboTron-->
       <div class="jumbotron text-center">
         <img src="img/foto.jpg" width="200" class="rounded-circle img-thumbnail" 
alt="Kursus Komputer">
          <h1 class="display-4">JAPI Komputer</h1>
          <p class="lead">:: Tutor and Web Development ::</p>
       </div>
       <!--Akhir Jumbotron-->
```

```
Latihan Web Program!
```

```
 <!--Awal About-->
       <a name="about"></a>
       <div class="about">
       <div class="container">
         <div class="row mb-3">
           <div class="col text-center">
              <h2>About Me</h2>
          \langle/div\rangle </div>
          <div class="row justify-content-center fs-6">
           <div class="col-md-4"><p>Lorem ipsum dolor, sit amet consectetur 
adipisicing elit. Tempora ducimus alias fuga, excepturi velit voluptate animi 
dolorum in laudantium? Voluptatum!</p></div>
           <div class="col-md-4"><p>Lorem ipsum dolor sit amet consectetur 
adipisicing elit. Libero nesciunt quidem dolor at, facere sit nemo magni dolores 
velit laborum?</p></div>
        \langlediv>
      \langle/div\rangle\langle div>
       <!--Akhir About-->
       <!--Project-->
       <a name="project"></a>
       <div class="project">
         <div class="container">
         <div class="row mb-3">
           <div class="col text-center"><h2>My Project</h2>
           </div></div>
           <div class="row">
           <div class="col-md-4 mb-3">
              <div class="card" style="width: 18rem;">
                <img src="img/project1.jpg" class="card-img-top" alt="...">
                <div class="card-body">
                  <p class="card-text">Some quick example text to build on the 
card title and make up the bulk of the card's content.</p>
                </div>
             \langle/div\rangle </div>
              <div class="col-md-4 mb-3">
                <div class="card" style="width: 18rem;">
                  <img src="img/project2.jpg" class="card-img-top" alt="...">
                  <div class="card-body">
                    <p class="card-text">Some quick example text to build on the 
card title and make up the bulk of the card's content.</p>
                 \langlediv> </div>
               \langle div>
                <div class="col-md-4 mb-3">
                  <div class="card" style="width: 18rem;">
                    <img src="img/project3.jpg" class="card-img-top" alt="...">
                    <div class="card-body">
                       <p class="card-text">Some quick example text to build on the 
card title and make up the bulk of the card's content.</p>
                   \langle/div\rangle\langle/div\rangle
```

```
Latihan Web Program!
                  \overline{\langle \text{div} \rangle} <div class="row">
                     <div class="col-md-4 mb-3"> <div class="card" style="width: 
18rem;">
                        <img src="img/project4.jpg" class="card-img-top" alt="...">
                        <div class="card-body">
                          <p class="card-text">Some quick example text to build on 
the card title and make up the bulk of the card's content.</p>
                        </div>
                     </div></div>
                        <div class="col-md-4 mb-3"> <div class="card" style="width: 
18rem;">
                          <img src="img/project6.jpg" class="card-img-top" 
alt="...">
                          <div class="card-body">
                            <p class="card-text">Some quick example text to build on 
the card title and make up the bulk of the card's content.</p>
                         \langle/div\rangle </div>
                       \langle/div\rangle<div class="col-md-4 mb-3"> <div class="card" style="width: 
18rem;">
                          <img src="img/project6.jpg" class="card-img-top" 
alt="...">
                          <div class="card-body">
                            <p class="card-text">Some quick example text to build on 
the card title and make up the bulk of the card's content.</p>
                         \langle/div\rangle\langle/div\rangle\langle/div>
                     \langle/div\rangle\langle/div\rangle\langlediv>
         \langle div>
       \langle div>
        <!--Akhir Project-->
        <!--Kontak me-->
        <a name="kontak"></a>
        <div class="contact">
          <div class="container">
            <div class="row mb-3">
               <div class="col text-center">
                 <h2>Hubungi Kami</h2>
              \langle div>
           \langle div>
            <div class="row justify-content-center">
               <div class="col-md-6">
                 <div class="mb-3">
                   <label>Nama</label>
                   <input type="text" name="nama" class="form-control">
                 </div>
                 <div class="mb-3">
                   <label>Email</label>
```

```
Latihan Web Program!
```

```
 <input type="email" name="email" class="form-control">
                </div>
                <div class="mb-3">
                  <label>Pesan</label>
                  <textarea rows="5" class="form-control"></textarea>
               \langle/div\rangle <button class="btn btn-primary">Kirim</button>
             \langle div>
          \langlediv>
         </div>
       </div>
       <div class="container">
        \langlehr>
       </div>
       <!-- Akhir Kontak-->
       <!--footer-->
       <div class="footer">
         <div class="row">
           <div class="col text-center">
             Created by <i class="bi bi-heart-fill text-danger"></i><br/>b> JAPI
Komputer </b>Allright reserved 2022
          \langle div>
        \langlediv>
        \langle/div>
       <!--akhir foter-->
</body>
</html>
Style.css
body {
     min-height: 2000px;
}
.jumbotron {
     background: url("img/backdark.jpg")
     no-repeat center center;
     padding: 2rem 1rem;
     color: aliceblue;
     background-size: cover;
}
.about {
     padding-top: 3rem;
}
.project {
     padding-top: 3rem;
}
```
# **BAB V MySQL**

# **5.1 Pengertian Mysql**

 $MySQL$   $\rightarrow$  adalah Relational Database Management System (RDBMS) yang didistribusikan secara gratis dibawah lisensi GPL (General Public License). Dimana setiap orang bebas untuk menggunakan MySQL, namun tidak boleh dijadikan produk turunan yang bersifat komersial

#### **Database**

 Database adalah sebuah system yang di buat untuk mengorganisasi, menyimpan dan menarik data dengan mudah. Database terdiri dari kumplan data yang terorganisir untuk 1 atau lebih penggunaan. Beberapa Database yang ada saat ini adalah :MySQL, Sql Server, Ms.Access, Oracle, dan PostgreSql.

#### **PHP My Admin**

- Phpmyadmin adalah sebuah aplikasi open source yang berfungsi untuk memudahkan manajemen MySQL. Dengan menggunakan phpmyadmin, anda dapat membuat database, membuat tabel, menginsert, menghapus dan mengupdate data dengan GUI dan terasa lebih mudah, tanpa perlu mengetikkan perintah SQL secara manual.
- KONSEP WEBSITE

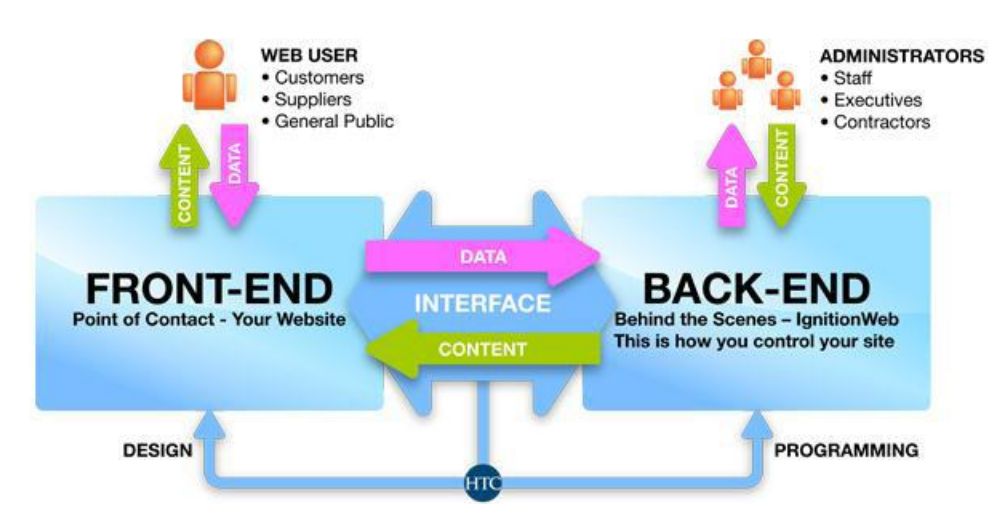

#### **Halaman PHP MyAdmin**

Untuk mengaksesnya **: Localhost/phpmyadmin**

#### *Latihan Web Program!*

![](_page_42_Picture_123.jpeg)

#### **Membuat Database Baru**

![](_page_42_Picture_3.jpeg)

#### **Membuat Nama Tabel**

- Buat nama tabel dengan nama **tbdaftar**
- Isikan field untuk tabel user klik **Go**
	- Iddaftar int 10 AutoIncrement (AI)
	- Nama varchar 35
	- User varchar 25
	- Pass varchar 20
	- Jenis char 25
	- Tgl date
- Klik Save

#### **Rancangan Input Data Pendaftaran.**

# Formulir Pendaftaran

Nama Lengkap

Username

Password

Jenis Kelamin

Laki-Laki

**Tanggal Daftar** 

mm/dd/yyyy

Daftar

#### **Ketentuan**

Untuk melakukan koneksi terdapat beberapa parameter yang dibutuhkan diantaranya :

- Server name, merupakan nama server atau no. IP server dimana MySQLi tersebut diinstall
- Username, merupakan nama user yang diberikan wewenang untuk mengakses database dalam MySQLi
- Password, merupakan password yang dimiliki username dalam rangka autentifikasi.
- Database name, merupakan nama database dalam MySQLi yang ingin kita akses.

#### **<?php**

```
$server = "localhost";
$username = "root";
$password = "";
$database = "nama_database";
//Koneksi dan memilih database di server
$koneksi=mysqli connect($server, $username, $password, $database)
if(mysqli_connect_errno())
     {
          echo "Gagal Koneksi Database";
     } 
?>
```
◘

```
Latihan Web Program!
```
## **Aksidaftar.php**

```
<?php 
$name = $ POST['nama'];
$user = $_POST['user'];
$pass = $\_POST['pass'];
$jenis = $ POST['jenis'];
$tql = $POST['tql'];
include "koneksi.php";
//membaca data
$simpan="INSERT INTO tbdaftar VALUES
('iddaftar','$nama','$user','$pass','$jenis','$tgl')";
if (mysqli query($koneksi, $simpan))
   {
     echo "<script>alert('Berhasil 
Mendaftar');window.location='Login.php'</script>";
   }else
   {
     echo "<script>alert('Gagal
Mendaftar');window.location='formdaftar.php'</script>";
   }
?>
```
**Authentification** adalah proses dalam rangka validasi **user** pada saat memasuki sistem, nama dan password dari **user** di cek melalui proses yang mengecek langsung ke daftar mereka yang diberikan hak untuk memasuki sistem tersebut.

![](_page_44_Picture_146.jpeg)

#### **login.php**

```
<body>
     <div class="container">
         <div class="row justify-content-center mt-5">
             <div class="col-md-4"> 
             <div class="card">
                 <div class="card-header"><h5 class="text-
center">Silahkan Login </div>
```

```
 <div class="card-body">
                       <form action="periksalogin.php" method="post">
                      <div class="mb-3">
                           <label>Username</label>
                          <input type="text" name="user" 
class="form-control">
                      \langle div>
                      <div class="mb-3">
                           <label>Password</label>
                          <input type="password" class="form-
control" name="pass">
                       </div>
                      <div class="mb-3">
                           <input type="checkbox" class="custom-
control-input">
                           <label>Remember me</label>
                       </div>
                      <button type="submit" class="btn btn-
primary">Login</button>
                       </form>
                 \langle div>
              </div>
             \langle div>
          </div>
     </div>
</body>
Periksalogin.php
```

```
<?php
     include "koneksi.php";
     $user=$_POST['user'];
     $pass=$_POST['pass'];
     $login="SELECT * From tabel_daftar where user='$user' and 
pass='$pass'";
     $periksa=mysqli_query($koneksi,$login);
     $cari=mysqli_num_rows($periksa);
    $data=mysqli fetch array($periksa);
     if($cari>0) {
         $_SESSION['datauser']=$data['user'];
         $_SESSION['datapass']=$data['pass'];
         $_SESSION['datanama']=$data['nama'];
    echo "<script>alert('Username dan Password 
Benar);window.location='dashboard.php'</script>";
   }else
   {
     echo "<script>alert('Username dan password 
salah);window.location='login.php'</script>";
   }
     ?>
```
#### **Halaman Dashboard Admin**

| <b>AdminLTE</b>                 |               | $\equiv$                |              |                       |                               |                           |                                |                        | $\frac{1}{2}$ $\frac{1}{2}$ $\frac{1}{2}$ $\frac{1}{2}$ and the - |
|---------------------------------|---------------|-------------------------|--------------|-----------------------|-------------------------------|---------------------------|--------------------------------|------------------------|-------------------------------------------------------------------|
| Hello, Jane<br>$\bullet$ Online |               | Dashboard Control panel |              |                       |                               |                           |                                |                        | A Home > Dashboard                                                |
| Search                          | $\alpha$      | 150                     |              | 53%                   |                               | 44                        |                                | 65                     |                                                                   |
| <b>n</b> Dashboard              |               | New Onders              |              | <b>Bounce Rate</b>    |                               | <b>User Registrations</b> |                                | <b>Unique Visitors</b> |                                                                   |
| <b>III</b> widgets              | <b>ACH</b>    | More info O             |              | Hore info O           |                               |                           | More info O                    |                        | More info O                                                       |
| <b>Gill</b> Charts              | K.            | Server Load             |              |                       | $\bullet$ $\bullet$ $\bullet$ | <b>9</b> Visitors         |                                |                        | $ \bullet$                                                        |
| Q ULElements                    | $\mathcal{K}$ | 500                     |              | Bandwidth             | 10/200 GB                     | Б                         |                                |                        |                                                                   |
| CP Forms                        | $\mathcal{C}$ | 75                      |              | Transfered            | 30.68                         |                           |                                |                        |                                                                   |
| <b>ED</b> Tables                | $\leq$        | 50                      |              | Activity              | $22\%$                        |                           |                                |                        |                                                                   |
| Calendar                        | $\bullet$     | 25                      |              | FTP                   | 30 GB                         |                           |                                |                        |                                                                   |
| Mallbox                         | $\bullet$     |                         |              | <b>Q</b> Generate PDF |                               |                           |                                |                        |                                                                   |
| <b>b</b> Examples               | $\mathcal{L}$ | 2006                    | 2009<br>2012 |                       |                               |                           |                                |                        |                                                                   |
|                                 |               | L 80                    | 50           |                       | $30-1$                        |                           |                                |                        |                                                                   |
|                                 |               | CPU                     | Disk         |                       | 9,634                         | Country<br><b>USA</b>     | Visiters<br>of the first party | Online<br>209          | Page Views<br>239                                                 |
|                                 |               | $\Omega$ Sales          |              | <b>Donut</b>          | Area                          | India                     | an Jah                         | 131                    | 958                                                               |
|                                 |               | 30,000                  |              |                       |                               | Britain                   | $\epsilon_{\rm eff}$ difficult | $19-$                  | 417                                                               |
|                                 |               |                         |              |                       |                               | Brazil                    | and ads                        | 109                    | 476                                                               |
|                                 |               | 22,500                  |              |                       |                               | China                     | andid <sub>a</sub> h           | 192                    | 437                                                               |

**Halaman dashboard.php**

#### **Rancangan Tampil Data**

 $\Gamma$ 

 $\overline{\phantom{a}}$  Back

Sisipkan tabel dengan row =2 coloumn =6 border=0 Buat class =table table-bordered pada tag table.

![](_page_46_Picture_85.jpeg)

#### **Script tampil\_pendaftaran**

```
\langle/tr>
      <?php
      include "koneksi.php";
      $tampil="SELECT * From tbdaftar";
      $view=mysqli_query($koneksi,$tampil);
     $no=0; While($data=mysqli_fetch_array($view)){
     $no++; ?>
   <tr>
```

```
<td><?php echo $no; ?></td>
       <td><?php echo $data['nama']; ?></td>
      <td><?php echo $data['user']; ?></td>
      <td><?php echo $data['jenis']; ?></td>
      <td><?php echo $data['tql']; ?></td>
       <td><a href="hapus_user.php?nis=<?php echo $data['nis']; 
?>"><button class="btn btn-danger">HAPUS</button></a>
          <a href="hapus_user.php?nis=<?php echo $data['nis']; 
?>"><button class="btn btn-primary">EDIT</button></a>
          \langle t \rangle\langle/tr>
```

```
 <?php } ?>
 </tbody>
```
</table>

#### **Hasil tampil pendaftaran**

![](_page_47_Picture_164.jpeg)

<a href="hapus\_user.php?nis=<?php echo \$data['nis']; ?>"><button class="btn btn-danger">HAPUS</button></a>

#### **Hapus Data**

```
<?php
     include "koneksi.php";
     $hapus="DELETE From tbdaftar where nis='$_GET[nis]'";
    if(mysqli query($konek,$hapus)){
     echo "<center><h2>Berhasil dihapus</h2>";
    echo "<a href=tampil daftar.php>Back</a>";
     } else {
        echo "<center><h2>GAGAL dihapus</h2>";
    echo "<a href=tampil daftar.php>Back</a>";
     } //simpan :hapus_user
     ?>
```
#### **Tampil Edit**

```
<body>
      <?php
        include "koneksi.php";
        $tampil="SELECT * From tbdaftar where nis='$_GET[nis]'";
        $view=mysqli_query($konek,$tampil);
      $data=mysqli fetch array($view);
     //PANGGIL data dari tabel
     $nis=$data['nis'];
     $nama=$data['nama'];
     $user=$data['user'];
     $pass=$data['pass'];
     $jenis=$data['jenis'];
```
?>

```
<form id="form1" name="form1" method="post" 
action="update_daftar.php">
   <table width="500" border="0" cellspacing="2" cellpadding="2" 
class="kotak-daftar">
     <tbody>
       <tr>
         <td colspan="2"><strong><CENTER>
            <p><img src="../webak3/online_register.png" width="150" 
height="149" alt=""/></p>
           <p>EDIT DATA PENDAFTAR</p>
        </CENTER></strong></td>
      \langle/tr>
       <tr>
        <td>NIS</td>
        <td>:
         <input name="nis" type="text" id="nis" size="25" 
value="<?php echo $nis; ?>"></td>
      \langle/tr>
      <tr>
         <td width="204">Nama Lengkap</td>
         <td width="382"><label for="nama">:</label>
         <input name="nama" type="text" id="nama" value="<?php echo 
$nama; ?>" size="40"></td>
      \langle/tr>
      <tr> <td>Username</td>
         <td><label for="user">:</label>
         <input name="user" type="text" id="user" value="<?php echo 
$user; ?>" size="30"></td>
      \langle/tr>
      \langle \text{tr} \rangle <td>Password</td>
         <td><label for="pass">:</label>
         <input name="pass" type="password" id="pass" value="<?php 
echo $pass; ?>" size="30" readonly="readonly"></td>
      \langle/tr>
       <tr>
         <td>Jenis Kelamin</td>
        <td>:
            <select name="jenis" id="jenis">
             <option value="Laki-Laki" <?php if ($jenis == "Laki-
Laki"){ echo "selected"; } ?>> Laki-Laki</option>
              <option value="Perempuan" <?php if ($jenis == 
"Perempuan") { echo "selected"; } ?>> Perempuan</option>
         </select></td>
      \langle/tr>
       <tr>
        <td> </td>
         <td><input type="submit" name="daftar" id="daftar" 
value="UPDATE" class="tombol-daftar"></td>
      \langle/tr>
     </tbody>
  \langle/table>
```
</form>

## **Update\_daftar.php**

```
<?php
     $nis=$_POST['nis'];
     $nama=$_POST['nama'];
     $user=$_POST['user'];
     $pass=$_POST['pass'];
     $jenis=$_POST['jenis'];
     include "koneksi.php";
     //untuk mengupdate
     $ubah="UPDATE tbdaftar SET nama = '$nama', user='$user', 
pass='$pass', jenis='$jenis' where nis='$nis'";
     if(mysqli_query($koneksi,$ubah)){
          echo "<h2>Berhasil Diubah</h2>";
          echo "<a href='tampil daftar.php'>Back</a>";
     }else {
          echo "<h2>GAGAL Diubah</h2>";
          echo "<a href='tampil daftar.php'>Back</a>";
     } //simpan dengan nama :update daftar.php
     ?>
```
#### **Logout.php**

```
<?php
session start();
session destroy();
echo "<center><h2><font color='red'>Berhasil 
Logout</h2><br/>>br></font><a href='index.php'> Login </a></center>";
//langsung ke login
header("location:index.php");
?>
```
Tambahkan isifile pada bagian index admin, agar dapat tampil pada halaman dashboard.

```
<?php
if (isset($_GET['page'])){
     space = $ GET['page'];
if (\frac{2}{3}) == 'home') {
     include('dashboard.php');
}
elseif ($page == 'tampil dafter'){
     include('tampil data.php');
     } 
} else {
     include('dashboard.php');
                }
?>
```
Silahkan melakukan modifikasi untuk halaman admin sesuai kebutuhan user.